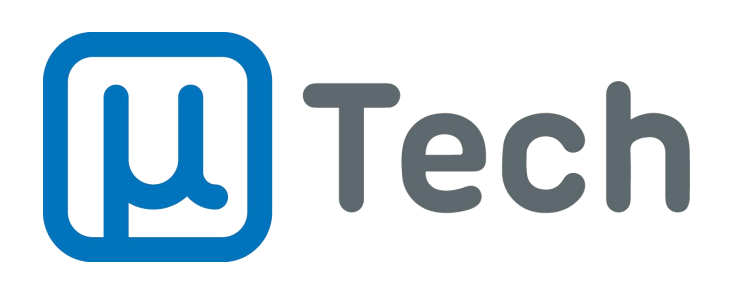

**Callcenter** 

Manual do Usuário

**V3.1 (14/09/2021)**

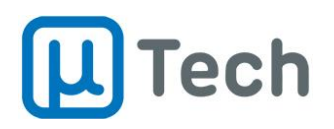

# Sumário

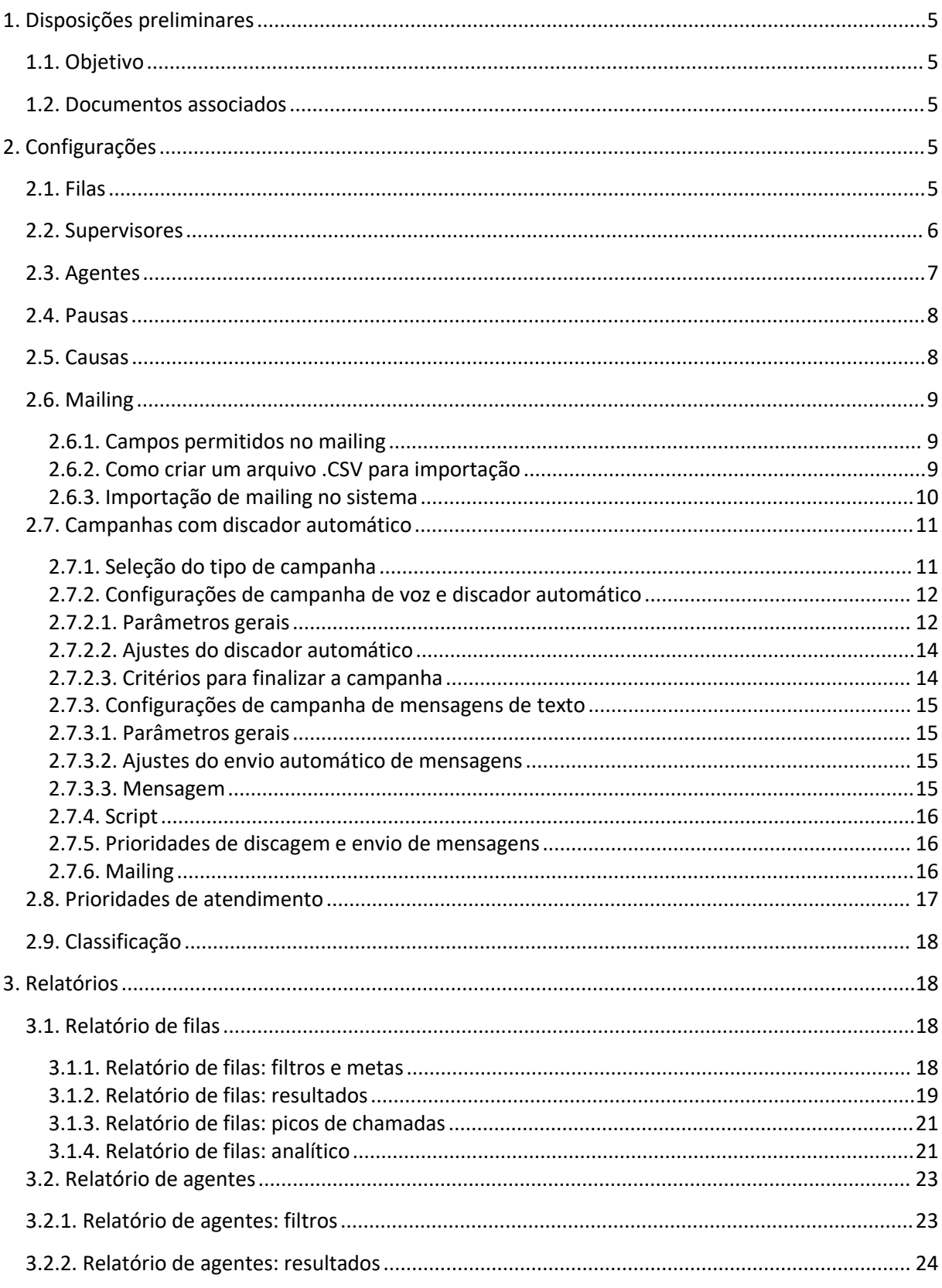

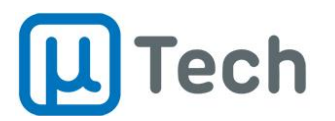

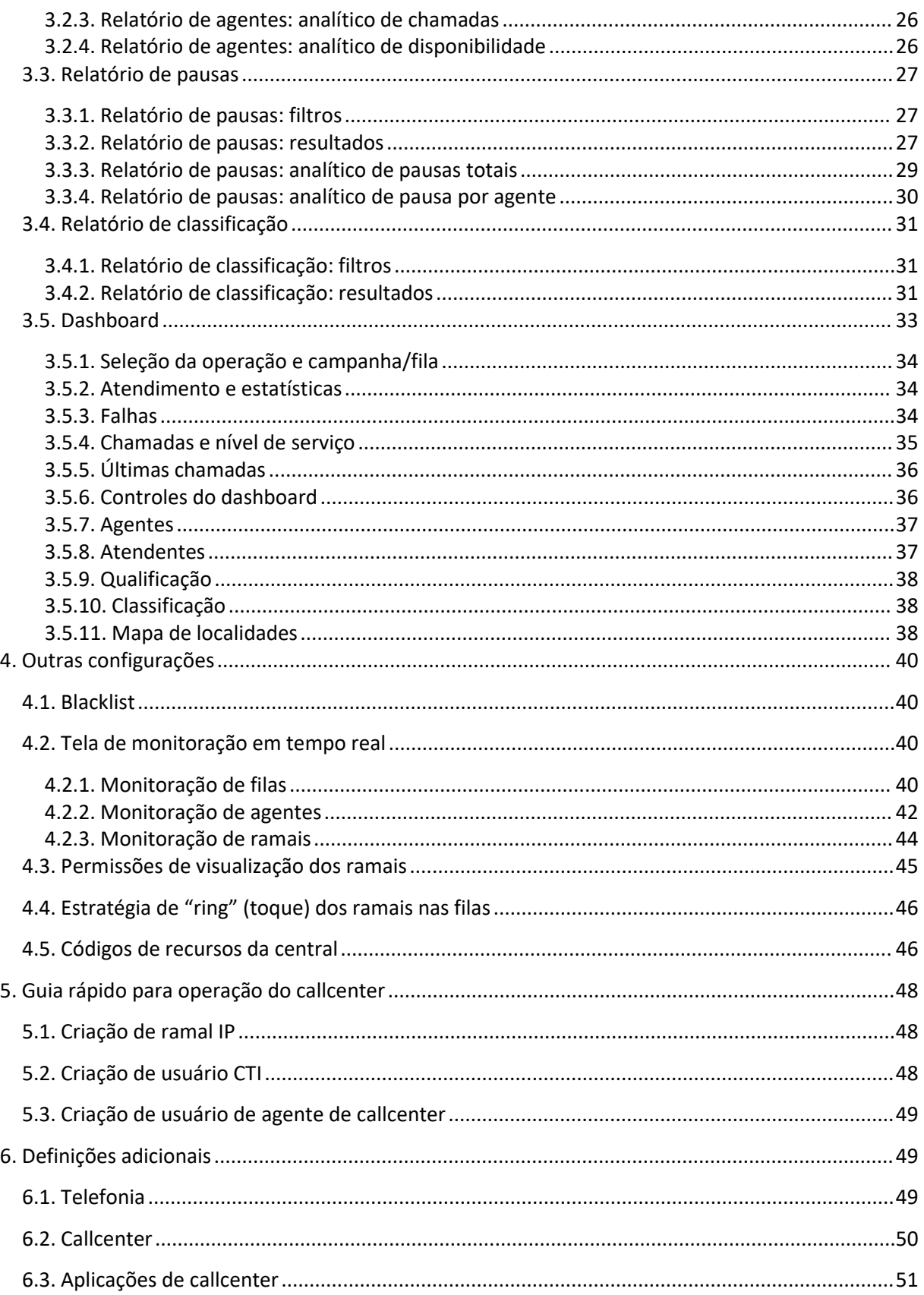

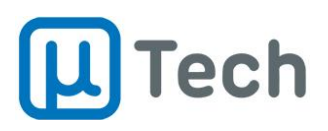

# **Aviso legal**

Este manual contém informações técnicas sobre o sistema de callcenter desenvolvido pela uTech Tecnologia e contém direitos de propriedade intelectual. O sistema está em constante processo de melhorias e novas implementações. Portanto, todas informações aqui contidas podem sofrer alterações sem aviso prévio. Sugere-se utiliza-lo como um guia apenas. Em caso de dúvidas contate o departamento comercial da uTech.

Este manual é publicado e distribuído para revendas e clientes. Entretanto, a uTech Tecnologia não se responsabiliza por qualquer tipo de ação tomada por qualquer usuário baseada em informações contidas neste manual, mesmo que sejam erros ou omissões. A uTech Tecnologia também não tem qualquer responsabilidade sobre erros de interpretação deste manual, configurações inadequadas, cobranças de valores por operadoras, perdas em operações de callcenter, lucros cessantes, ações de seus parceiros e clientes, mesmo que não tenham lido este documento.

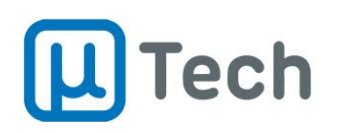

# <span id="page-4-0"></span>1. Disposições preliminares

# <span id="page-4-1"></span>1.1. Objetivo

O presente documento visa trazer informações para permitir a configuração do callcenter ativo e receptivo da plataforma uTech bem como explicar o funcionamento de todos os seus relatórios. Traz-se, ao final, um glossário dos principais termos utilizados no meio de callcenter.

Este manual deve ser utilizado em conjunto com o manual de operação do EasyPhony.

A uTech Tecnologia dispõe de time comercial e engenharia/desenvolvimento aptos à entender necessidades dos clientes, avaliar operação e demandas,e propor soluções e melhorias de sistema e operacionais, que não necessariamente estejam descritas no presente documento, e são oferecidas em modalidade de serviço profissional dimensionado conforme contratação do cliente.

# 1.2. Documentos associados

<span id="page-4-2"></span>Alguns documentos podem ser utilizados como apoio para o presente manual.

O primeiro é o manual do EasyPhony, que é o software utilizado pelos agentes para login, logoff, pausas, classificação e agendamentos.

 Download do manual técnico do EasyPhony: [http://utech.com.br/site/wp](http://utech.com.br/site/wp-content/uploads/2019/01/PDF_ManualEasyPhony.pdf) content/uploads/2019/01/PDF\_ManualEasyPhony.pdf

O segundo manual associado é o da central telefônica PABX IP.

 Download do manual técnico do PABX IP:[http://utech.com.br/site/wp](http://utech.com.br/site/wp-content/uploads/2017/06/PDF_ManualPABXIP.pdf) content/uploads/2017/06/PDF\_ManualPABXIP.pdf

# <span id="page-4-3"></span>2. Configurações

2.1. Filas

<span id="page-4-4"></span>*Menu – Callcenter – Filas*

A criação e configuração das filas propriamente ditas é feita em *Menu – Aplicações – Filas*. Nas operações receptivas e ativas as chamadas são sempre encaminhadas para uma fila. Na operação receptiva, o cliente liga, pode passar por uma URA ou alguma mensagem e depois é encaminhado conforme sua necessidade para a fila adequada. Na operação ativa, o discador gera a chamada para o cliente e após a classificação automática do uAnalytics ele a encaminha para uma fila de atendimento, onde os agentes estão logados. Ou seja, as filas são "lugares" onde o cliente aguarda em linha até que haja algum agente disponível para atender a chamada.

Em *Menu – Callcenter – Filas* o que se ajusta é o script de atendimento que aparece na tela do agente do callcenter no ato do recebimento de uma chamada. Isto é feito através dos tags, que são substituídos pela respectiva informação do cliente, quando a chamada vai para o agente. Segue abaixo um exemplo de configuração que pode ser feita:

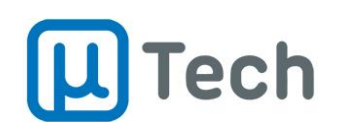

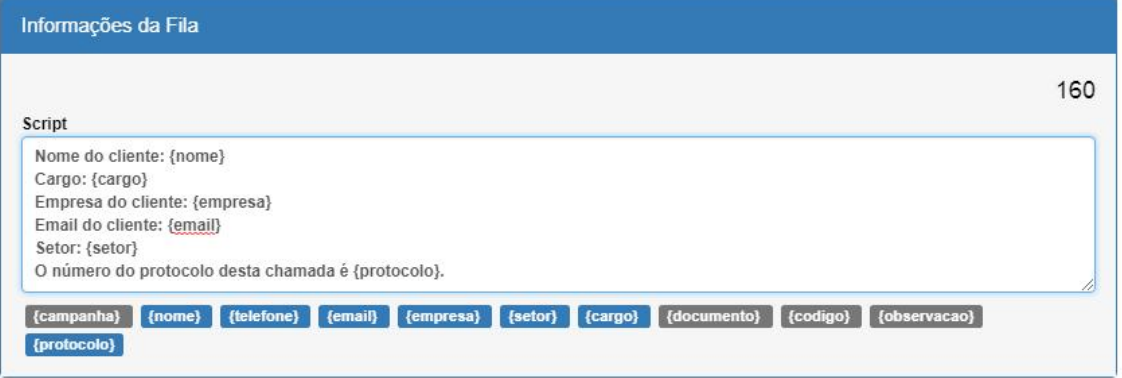

A configuração acima vai aparecer da seguinte maneira quando o agente receber uma chamada:

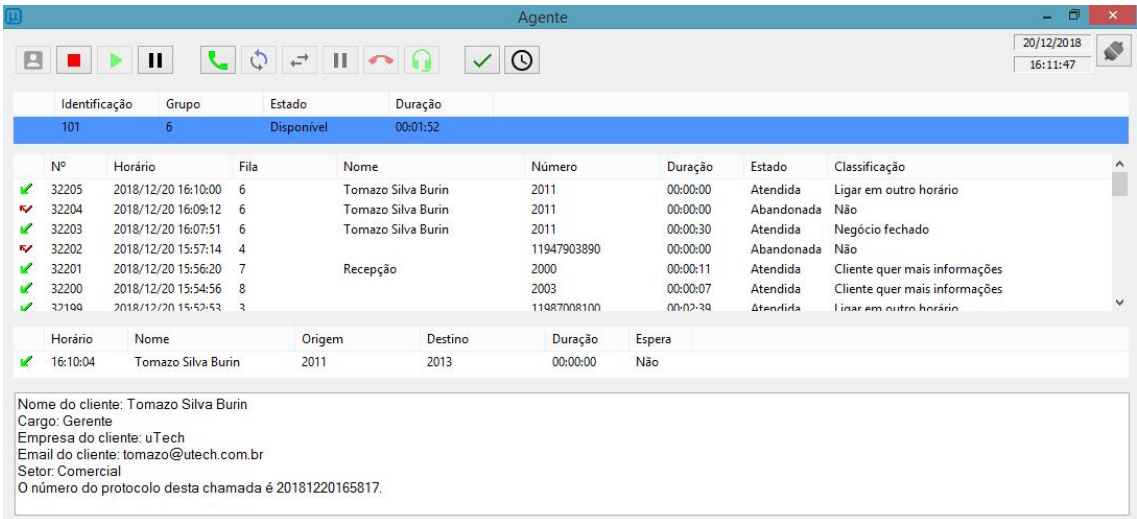

É importante salientar que o software do agente, o EasyPhony, deve estar aberto no ato do recebimento da chamada, para que o script possa ser apresentado ao agente.

#### 2.2. Supervisores

<span id="page-5-0"></span>*Menu – Callcenter – Supervisores*

Nesta tela ajusta-se todas opções relativas ao supervisor do callcenter.

- **Nome**: nome do supervisor.
- **Ramal:** número do ramal que o supervisor vai utilizar no PABX.
- **Usuário:** usuário do sistema que loga com as permissões deste supervisor.
- **Agentes:** aqui seleciona-se dentre todos os agentes do callcenter aqueles que estarão sob tutela do supervisor.
- **Filas:** seleção de quais filas o supervisor poderá filtrar informações a monitoração e nos relatórios.
- **Campanhas:** dentre as campanhas de discagem automática, permite selecionar as que estarão visíveis para o supervisor.
- **Pausas:** ajuste de quais pausas ficarão visíveis e selecionáveis para os agentes deste supervisor. Agentes de supervisores diferentes somente terão acesso às pausas de doisou mais supervisores se estiverem selecionados como agentes de todos eles.

[www.utech.com.br](http://www.utech.com.br) Página **6** de **52**

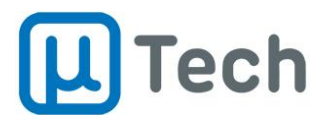

 **Classificação:** ajuste de quais classificações ficarão visíveis e selecionáveis para os agentes deste supervisor. Agentes de supervisores diferentes somente terão acesso às classificações de dois ou mais supervisores se estiverem selecionados como agentes de todos eles.

#### 2.3. Agentes

<span id="page-6-0"></span>*Menu – Callcenter – Agentes*

Aqui faz-se o ajuste das configurações de cada agente que fará login no callcenter.

- **Nome do agente**: o nome que vaiaparecer nos relatórios de callcenter.
- **Identidade do agente:** número único para cada agente, que o identifica de maneira exclusiva e é o código utilizado para fazer login.
- **Desabilitar agente:** caso este campo esteja habilitado, não permite que o agente faça login. É usado pelo sistema de controle de pausas para desabilitar um agente caso exceda o tempo ajustado para pausa. Assim, força-se o agente a solicitar permissão ao supervisor para retornar ao trabalho. Para que o supervisor permita um agente fazer login novamente, basta desabilitar este campo e salvar a configuração do agente.
- **Fila do agente:** seleção das filas das quais o agente vai atender as chamadas quando fizer login. Ele pode ter prioridade maior ou menor de atendimento em uma fila, em relação a outros agentes, e também prioridades diferentes dependendo da fila de atendimento em que estiver logado. Ou seja, pode ter prioridade maior no atendimento de chamadas em uma fila em relação à outra. Para configurar, um número mais próximo de zero indica maior prioridade, sendo "0" a prioridade máxima.
- **Operação:**
	- o **Conectado:** neste modo, assim que o agente fizer login,o sistema imediatamente gera uma chamada para o seu ramal. Quando ele atender, a chamada fica estendida e ele entra em modo "Disponível" para recebimento de ligações. Quando um cliente liga e a fila distribui a chamada, o agente que a recebe ouve apenas um "bipe" e já está em linha com ocliente. Assim, o sistema não depende de uma ação do agente para que a chamada seja atendida. Sugere-se, neste caso, a utilização de headsets.
	- o **Desconectado:** este é o modo tradicional, pois o telefone do agente toca a cada chamada entrante e depende de sua ação atendera ligação.
- **Música de espera:** seleciona a música que o agente vai ouvir enquanto aguarda uma nova chamada entrar para atendimento. Esta função opera somente caso esteja selecionado modo de operação "Conectado".
- **Senha:** é a senha exclusiva de cada agente, utilizada para fazer login ao iniciar a operação. Pode ser deixada em branco, mas neste caso qualquer agente poderá fazer login com a identidade.
- **Controle de login por turno:** caso esteja habilitado, só permite o agente fazer login caso esteja dentro de um turno, que é configurado no campo "Turnos" logo abaixo. Caso não esteja habilitado, permite o agente fazer login a qualquer momento, independentemente de dia da semana e horário.
- Turnos: permite adicionar um nome para cada turno, ajustar a hora de início e fim, e selecionar o dia da semana em que será válido. É possível adicionar vários turnos para um mesmo agente, bastando clicar no botão "Novo turno". A configuração de turnos permite extração completa da disponibilidade do agente nos relatórios. Por isso é sempre indicado configurar adequadamente os turnos e que sejam efetivamente utilizados pelo agente da PA.

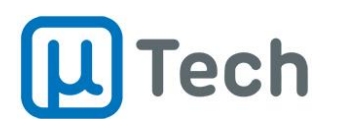

Qualquer alteração nas configurações do agente incorrerão em logoff do mesmo, fazendo com que ele fique indisponível e seja necessário refazer login. O ideal é suspender todas as chamadas do agente, fazer logoff, para só então alterar os parâmetros acima.

Após a configuração do agente, é necessário e mandatório clicar no botão "Salvar", no canto inferior direito da tela. Ao salvar, aparecerá uma mensagem informando que este procedimento fará com que "este agente será deslogado de todas filas". Basta clicar em "Ok" para finalizar.

Sempre que houver alguma alteração em configurações de agentes é necessário clicar no botão "Aplicar", na barra superior do PABX.

#### 2.4. Pausas

#### <span id="page-7-0"></span>*Menu – Callcenter – Pausas*

Nesta tela faz-se o cadastro e configurações das pausas que serão utilizadas pelos agentes. Quando um agente pausa sua PA, é necessário selecionar qual é o motivo desta pausa. Este motivo posteriormente será apresentado nos relatórios, mostrando quais foram as pausas e quanto tempo o agente ficou em cada pausa.

- **Nome**: o nome que vai aparecer para o agente selecionar durante a operação e também nos relatórios de callcenter.
- **Pausa**: é um índice único da pausa, que não deve ser repetido.
- **Tempo limite (s)**: é o tempo, em segundos, que a pausa pode vigorar para o agente.É o tempo máximo da pausa. Este tempo é macro, serve para a pausa, que é aplicada a todos os agentes. Não é possível selecionar tempos de pausas diferentes para cada agente. Caso seja necessário, basta criar outras pausas com tempos limites diferentes.
- **Desabilitar agente**: caso este campo esteja desabilitado, quando um agente exceder o tempo limite da pausa ajustado acima, haverá uma sinalização piscante na tela de "Monitoração" – Opção "Agentes". Isto acontece para sinalizar ao supervisor que o agente já está em pausa há mais tempo do que o permitido. Caso este campo seja habilitado, quando o agente estiver em pausa e o tempo limite da pausa for alcançado, ele é deslogado automaticamente pelo sistema e permanece indisponível. Para fazer login novamente, o supervisor deve acessar a configuração deste agente, conforme item 2.3, e desabilitar a função "Desabilitar agente". Após a configuração do agente, é necessário e mandatório clicar no botão "Salvar", no canto inferior direito da tela. Ao salvar, aparecerá uma mensagem informando que este procedimento fará com que "este agente será deslogado de todas filas". Basta clicar em "Ok" para finalizar. Sempre que houver alguma alteração em configurações de agentes é necessário clicar no botão "Aplicar", na barra superior do PABX.

#### <span id="page-7-1"></span>2.5. Causas

#### *Menu – Callcenter – Causas*

Quando uma chamada é finalizada pela operadora, ela encaminha um código para o callcenter. Este código é chamado de causa de desligamento e informa o motivo da finalização da chamada. Esta lista de códigos de liberação é definida segundo a norma ITU Q931, que é a norma que especifica o controle de chamada do ISDN e é utilizada como referência. Nesta tela do callcenter, ajusta-se como o discador automático irá tratarcada causa de desligamento.

- **Tipo**: no callcenter, o tratamento de cada causa pode ser de dois tipos:
	- o **Permanente:** é uma causa que não vai mudar de condição mesmo que se tente gerar uma nova chamada mais tarde. Caso a causa seja permanente, o discador não vai

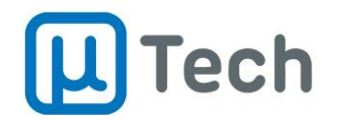

gerar nova chamada para o número que teve como resultado da chamada esta causa. Exemplo: número inexistente.

- o **Temporária:** é uma causa que pode mudar de condição dentro de algum tempo. Este tipo de causa faz com que o discador gere novamente uma chamada para o número em um tempo posterior, de acordo com o ajustado no campo "Timeout" abaixo. Exemplo: caixa postal.
- **Timeout:** Caso o timeout esteja selecionado como "0", o tempo que valerá para o discador tentar gerar nova chamada será o tempo ajustado na campanha em "Tempo entre tentativas", descrito no item 2.7.2. Mas pode-se ajustar o timeout de cada causa individualmente, bastando alterar seu tempo conforme desejado. Neste caso, o tempo aqui configurado sobrescreve o tempo ajustado na campanha.
- **Descrição:** é o texto que aparece na tabela de causas, referente ao código específico da causa. Pode ser utilizado o texto padrão ou pode-se personalizar conforme necessidade.

#### 2.6. Mailing

<span id="page-8-0"></span>*Menu – Callcenter – Mailing*

Lista todos os mailings que já foram importados para o sistema. Ao clicar no botão "Adicionar", permite fazer importação de contatos e criação de grupos para definição do mailing que será utilizado pelo discador.

#### <span id="page-8-1"></span>2.6.1. Campos permitidos no mailing

Os campos que podem ser configurados para serem importados são: Nome, Telefone Celular, Telefone Comercial, Telefone Residencial, Ramal, E-mail, Empresa, Setor, Cargo, Documento, Código, Observação.

#### <span id="page-8-2"></span>2.6.2. Como criar um arquivo .CSV para importação

Para importar uma lista de contatos, é necessário que esteja em formato .CSV (comma separated values), que tem seus campos separados por ponto-e-vírgula. Os contatos do mailing devem estar separados porlinha do arquivo. Abaixo um exemplo simples de um arquivo .CSV que pode ser criado no bloco de notas, salvo com formato .CSV e carregado:

- **Formato:** (Nome;Celular;FixoComercial;FixoResidencial;Empresa;Cargo)
- **Ex1:** José da Siva;055988889999;05533334444;05533335555;uTech;Caixa
- **Ex2:** João da Siva;044988889999;04433334444;04433335555;uTech;Caixa

Outra forma fácil de criar um .CSV é cadastrar, no Excel, cada campo do contato em uma coluna e depois ir em no menu "Salvar como" e selecionar o formato .CSV:

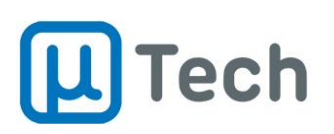

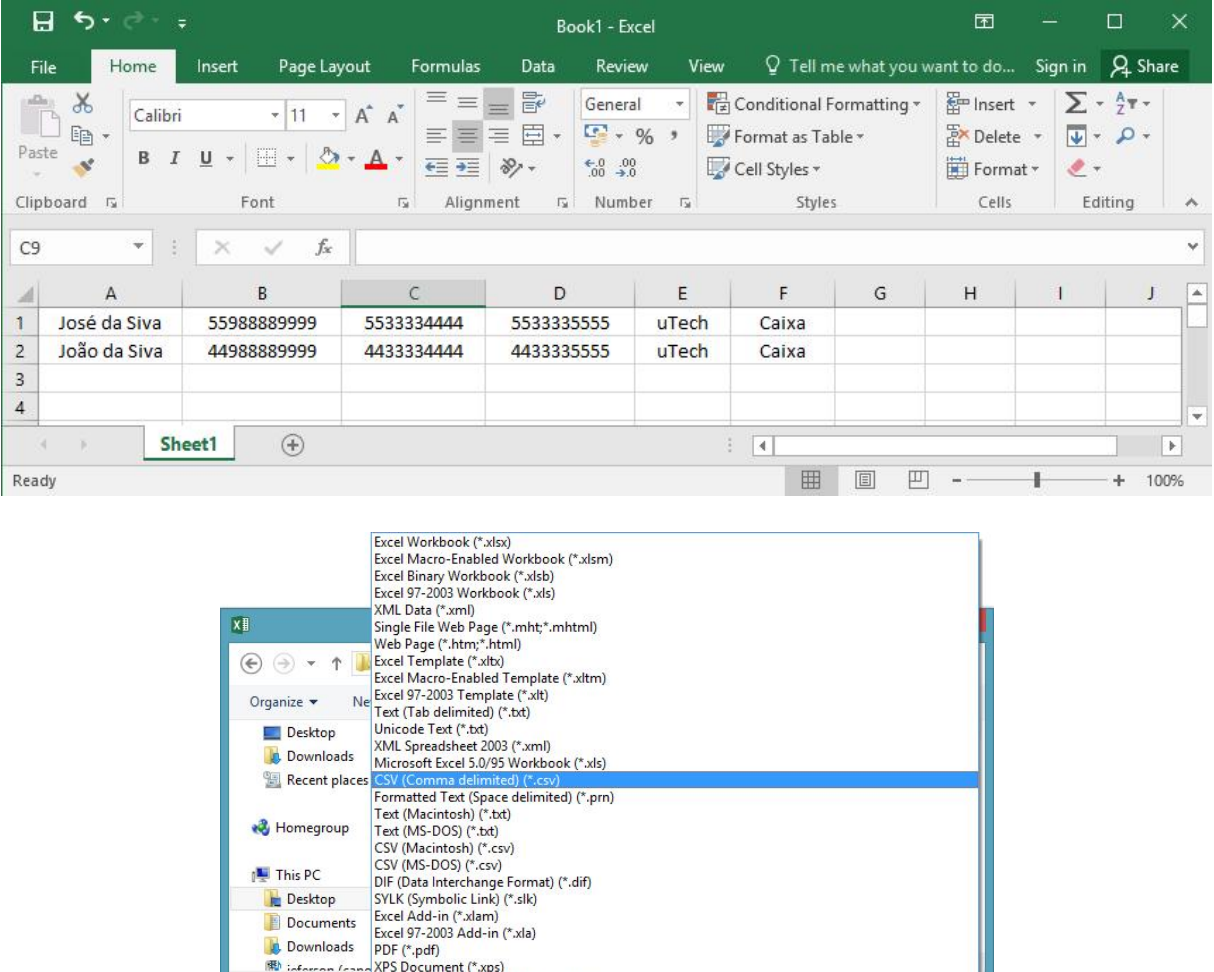

# <span id="page-9-0"></span>2.6.3. Importação de mailing no sistema

Hide Folders

File name: Strict Open XML Spreadsheet (\*.xlsx)<br>File name: OpenDocument Spreadsheet (\*.ods) Save as type: CSV (Comma delimited) (\*.csv) Authors: uTech Tomazo

Ao clicar no botão "Adicionar", pode-se proceder com a importação automática de uma lista em .CSV conforme criada no item 2.6.2.

 **Nome do mailing:** Nome que será apresentado em todo o sistema, agrupando os contatos importados.

Tags: Add a tag

Tools  $\bullet$  Save

Cancel

- **Descrição:** permite adicionar informações adicionais em relação ao mailing importado.
- **Importar arquivo:** deve-se selecionar o arquivo .CSV na pasta local do computador.
- **Quando não houver prefixo, incluir:** Permite adicionar o prefixo DDD dos contatos caso estejam sem. Exemplo: se o número no arquivo .CSV estiver no formato "999999999" e este campo estiver com o DDD "48" configurado, ao importar o mailing, todos os números "999999999" serão registrados no banco de dados do sistema como "48999999999".
- **Divisor de campos:** permite selecionar se o arquivo que está sendo importado utiliza separador ponto-e-vírgula ou apenas vírgula.

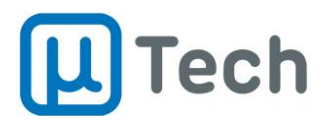

Após a configuração acima, é necessário e mandatório clicar no botão "Salvar", no canto inferior direito. Em seguida, abre uma nova tela onde deve-se correlacionar cada coluna do arquivo .CSV ao campo do banco de dados do sistema. Para isto, basta selecionar no combo-box superior cada item, conforme exemplo abaixo:

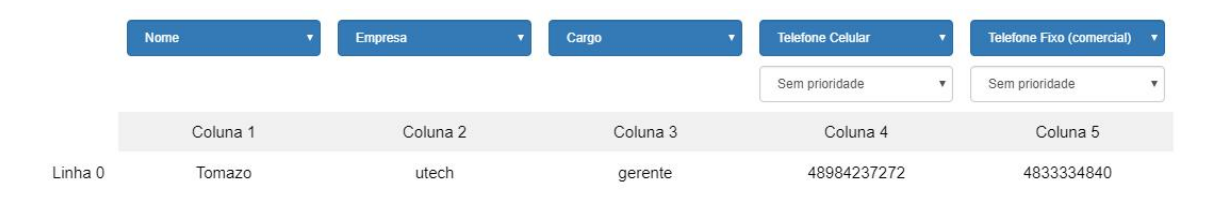

# 2.7. Campanhas com discador automático

#### <span id="page-10-0"></span>*Menu – Callcenter – Campanhas*

A geração de chamadas ou envio de mensagens de texto para contatos de uma determinada base ou mailing pode ser automatizada. Isto é chamado de campanha ativa. O módulo discador automático, que é uma licença adicional/opcional do PABX da uTech, gera simultaneamente ligações de voz ou envio de mensagens de texto para um grupo de contatos. Quando a campanha é de voz, assim que o primeiro cliente atende, o discador pode transferir para uma fila de atendimento, para um agente do Callcenter, ou reproduzir um áudio pré-determinado.

# <span id="page-10-1"></span>2.7.1. Seleção do tipo de campanha

Para criar uma nova campanha, basta clicar no botão "+ Adicionar". Caso a campanha já exista e se deseje edita-la, deve-se clicar no botão  $\left| \cdot \right\rangle$ e selecionar a opção "Editar". Seguem abaixo configurações possíveis das campanhas.

#### **Tipos de campanha:**

- o **Preditivo:** Focado na otimização das campanhas. O discador automaticamente calcula a quantidade ideal de chamadas simultâneas que serão geradas garantindo ocupação máxima em todas PAs. A principal vantagem é a possibilidade de alteração e ajuste no nível de agressividade numa campanha ativa. Ele gera as ligações antes do agente estar livre da chamada anterior, pois prevê a probabilidade de o agente desligar dentro de um tempo médio. Desta maneira, quando o agente finaliza uma ligação, a próxima já está disponível para atendimento. Principais características:
	- Grande número de operadores e chamadas
	- Diminuição do tempo de espera dos agentes
	- Diminuição da taxa de abandono de chamadas
	- Ajuste na força do discador
- o **Progressivo:** Voltado para campanhas com número reduzido de operadores ou com vários scripts de interação com o cliente. É possível ajustar quantas chamadas o discador gera após a finalização da chamada anterior. Principais características:
	- Campanhas com poucos agentes
	- Scripts variados
- o **URA Ativa:** Usado para campanhas ativas de voz. Quando o cliente atende a chamada gerada pelo discador, ela é direcionada para uma URA (Unidade de Resposta Audível) que reproduz uma mensagem. Esta mensagem pode ser informativa, promocional, educativa, etc. Principais características:

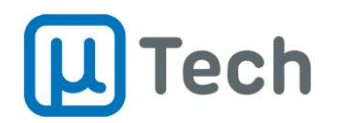

- Campanhas automáticas sem interferência de um agente
- Múltiplas campanhas de voz simultâneas
- Grande alcance de clientes
- Higienização de mailing
- o **Preview:** Idealquando a campanha exige que o agente tome conhecimento do assunto aser tratado com o cliente antes da chamada ser iniciada. Este modo seleciona e apresenta os dados de um contato do mailing e permite que o agente decida se o sistema deve ou não completar a chamada.Caso ele opte por ligar, o sistema gera a chamada para o cliente automaticamente e transfere para o agente se ela for estabelecida com sucesso. Caso ele opte por não ligar para o contato, o sistema descarta o número da campanha e não apresenta o contato novamente para o agente. Ao permitir uma chamada, o agente fica bloqueado, não recebendo nenhuma outra chamada enquanto aprimeira não for tratada. Isto evita que o agente demande geração de várias chamadas e depois não consiga atender. Principais características:
	- Agente decide para quem vai ligar
	- Chamada única para cada contato
	- Campanha mais lenta e personalizada
- o **Mensagem:** Campanhas para envio de mensagens de texto. O discador da uTech possui duas modalidades de envio diferentes:
	- **SMS:** necessita de gateway GSM Unified ou MGC-22E fabricados pela uTech. Não é possível fazer o envio com equipamento de outro fabricante.
	- **Whatsapp:** o cliente cria sua conta no Twilio e registra/configura no PABX da uTech. Todas as mensagens serão enviadas através daquele broker e terão custo adicional à plataforma uTech, faturado diretamente pelo Twilio.

Com a campanha ativa é possível monitorar as estatísticas em tempo real, como taxa de chamadas por segundo/minuto/hora, quantidades de atendidas, abandonadas e erros, bem como a porcentagem do progresso da campanha. Este acompanhamento pode ser feito através do botão

na opção "Estatísticas" ou no "Dashboard", descrito no item 3.5.

**OBSERVAÇÃO:** O discador da uTech possui nativamente a função conhecida por "Blended", fazendo automaticamente o balanceamento de chamadas saintes, geradas pelo discador, e das chamadas receptivas, recebidas pelo call center. Assim, quando o volume de chamadas recebidas aumenta, o discador diminui o volume de geração de chamadas para equalizar o volume dos atendimentos e distribuir as chamadas para os agentes.

#### <span id="page-11-0"></span>2.7.2. Configurações de campanha de voz e discador automático

#### <span id="page-11-1"></span>2.7.2.1. Parâmetros gerais

Para criar uma campanha de voz, ou seja, com chamadas telefônicas, seguem configurações e ajustes:

- **Fila ou URA**: permite selecionar a fila para a qual as chamadas serão encaminhadas após o discador completar a ligação. No caso de estar selecionado modo de operação "URA", poderá selecionar para qual URA a chamada será encaminhada.
- **Horário inicial e final**: permite selecionar o horário de vigência da campanha. Ou seja, fora deste horário acampanha não tem vigência e não será executada, ficará pausada. Esta função pode estar ligada à vigência de data.

# **Tech**

- **Data inicial e final**: ajuste do período de datas de vigência da campanha. A campanha não executa até que seja alcançada a data inicial. Depois da data final, a campanha não terá vigência, será finalizada independente do estado e não voltará a ser executada. Caso seja deixada em branco, será respeitada somente a vigência de horário, deixando a campanha habilitada para qualquer período de datas.
- **Tipo de contato**: permite selecionar para qual tipo de contato o discador gerará as chamadas, conforme descrito no item 2.6.1 "Campos permitidos no mailing".
	- o **Telefone celular:** gera chamada para o telefone que estiver preenchido no campo "Telefone celular" do contato, que foi ajustado na importação do mailing.
	- o **Telefone comercial:** gera chamada para o telefone que estiver preenchido no campo "Telefone comercial" do contato, que foi ajustado na importação do mailing.
	- o **Telefone residencial:** gera chamada para o telefone que estiver preenchido no campo "Telefone residencial" do contato, que foi ajustado na importação do mailing.
	- o **Preferencial:** gera chamada na ordem de prioridade que foi selecionado na importação do mailing, conforme descrito na seção 2.6.3. Por exemplo, se na importação o celular foi configurado como mais prioritário em relação ao telefone residencial, o sistema gera primeiro uma chamada para o celular e somente caso não consiga completar para o celular ele gera a chamada para o telefone residencial, e assim por diante.
- **Bloqueio de contatos duplicados**: No arquivo .CSV de importação do mailing podem aparecer números duplicados, repetidos. A importação dos números, neste caso, gera dois contatos com o mesmo telefone. Pode ser desejável não gerar mais de uma ligação para um mesmo número na mesma campanha. As opções abaixo permitem inibir este tipo de ação do discador:
	- o **Sem bloqueio:** mesmo que haja números duplicados, permite que o discador ligue novamente para os números repetidos. Não é feito bloqueio no mailing.
	- o **Apenas na campanha:** inibe a ligação do discador para determinado número que já tenha sido importado para a campanha. Entretanto esta inibição vale apenas para o mailing da campanha que está sendo configurada, não levando em consideração a existência do mesmo número repedito em outros mailings.
	- o **Em todas as campanhas:** bloqueia chamadas para números duplicados em todas as campanhas. Ou seja, se o cliente já foi contatado em alguma campanha, não vai ligar novamente nesta campanha.
- **Frequência de discagem:**define se a campanha será repetida.
	- o **Única:** a campanha será executada uma única vez.
	- o **Por hora:** a campanha será repetida a cada hora.
	- o **Diária:** a campanha será repetida todo dia.
	- o **Semanal:** a campanha será repetida semanalmente.
	- o **Mensal:** a campanha será repetida mensalmente.
	- o **Observação:** deve-se ficar atento aos campos de data e hora de vigência pois o ajuste da frequência de discagem é afetado caso a data/hora não seja compatível com a campanha. Exemplo: colocar frequência de discagem por hora em uma campanha com muitos contatos, que tem previsão durar 5 horas.
- **Prioridade:** define a prioridade da campanha em relação às outras campanhas configuradas. Exemplo: uma campanha com prioridade 1 tem maior prioridade em relação às outras campanhas e vai passar mais tempo sendo tratada pelo discador do que uma campanha com prioridade menor.
- **Botão "Iniciar automaticamente":** caso esteja selecionado/habilitado, ao se salvar a campanha ela iniciará automaticamente, respeitando avigência de data/hora. Quando o botão está com a cor verde, está selecionado/habilitado. Quando não está selecionado, ele fica cinza.

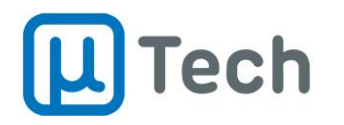

# 2.7.2.2. Ajustes do discador automático

<span id="page-13-0"></span>Nesta seção se ajusta os parâmetros do discador automático.

- **Limite de chamadas por hora:** número máximo de chamadas que a campanha realizará por hora. Se configurado o valor "0" (zero), não terá limite de chamadas.
- **Limite máximo de chamadas:** número máximo de ligações simultâneas que o discador vai fazer nesta campanha. Caso a campanha esteja configurado como tipo "URA", esse campo será o número máximo de chamadas simultâneas na URA.
- **Limite de chamadas por agente:** número de chamadas geradas pelo discador para cada agente disponível (logado). Para campanhas do tipo URA, este campo é desconsiderado.
- **Tempo limite para geração de chamada:**tempo em segundos que o discador fica esperando atendimento por parte do contato antes de desligar a chamada. Ou seja, liga para o número, não recebe nenhum status da operadora e desliga em "X" segundos, que é o tempo limite aqui ajustado.
- Limite de tentativas: número de vezes que o discador tentará ligar para cada número/contato no caso de haver desligamento por alguma causa temporária, conforme descrito em "Tipo" do item 2.5.
- **Tempo entre tentativas:** tempo em segundos entre as tentativas de discagem para um mesmo número em caso de falha na chamada.Este tempo é válido para toda a campanha, mas de acordo com a causa dodesligamento pode ser ajustado caso acaso, conforme descrito em "Timeout" do item 2.5.
- **Tempo máximo de espera:** tempo em segundos que o cliente, depois que atendeu a chamada, ficará na fila da campanha esperando por um agente livre para atende-lo. Após este tempo, o discador desliga/descarta a chamada automaticamente.
- **Força do discador preditivo:** este parâmetro só se aplica ao discador preditivo. Ele utiliza este valor para calcular a probabilidade de o agente estar livre no momento em que for entregue uma chamada completada para a fila e antecipa a geração da chamada para que isto ocorra. Ou seja, ele define quantas e quanto tempo antes as chamadas são geradas para aumentar a probabilidade de que, ao desligar, o agente já tenha uma nova chamada para atender. Um percentual mais alto indica que o discador aumenta a quantidade de chamadas e inicia sua geração com mais tempo de antecedência em relação ao tempo médio de desligamento de cada agente. Este parâmetro leva em conta os tempos médios de atendimento de cada agente e também o tempo médio de completamento de chamadas do discador.
- **Limite de chamadas abandonadas:** caso esteja sendo utilizado discador preditivo, este limite indica o percentual de chamadas abandonadas na fila que faz com que o discador transite automaticamente de modo preditivo para progressivo. Quando ataxa diminui, o sistema retorna novamente o modo do discador para preditivo.
- **Tempo limite do preview de chamada:** é o tempo máximo em segundos para o agente aceitar ou recusar a chamada em modo preview. Caso não o faça, o discador gera automaticamente a chamada para o contato que está sendo exibido para o agente no EasyPhony.

#### <span id="page-13-1"></span>2.7.2.3. Critérios para finalizar a campanha

Caso se deseje interromper a campanha de voz atual devido a algum número de classificações com qualificação positiva ou negativa, é possível ajustar o número total para que o

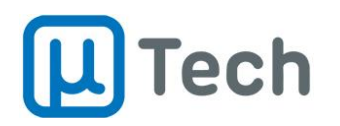

sistema interrompa a geração das chamadas e encerre a campanha. A qualificação de cada classificação é uma associação automática e está descrita no item 2.9 "Classificação".

Existem dois limites que podem ser configurados:

- **Limite de classificações positivas:** encerra a campanha quando as qualificações positivas for igual ou superior ao valor ajustado neste campo.
- **Limite de classificações negativas:** encerra a campanha quando as qualificações negativas for igual ou superior ao valor ajustado neste campo.

#### <span id="page-14-0"></span>2.7.3. Configurações de campanha de mensagens de texto

#### <span id="page-14-1"></span>2.7.3.1. Parâmetros gerais

Para criar uma campanha de envio de mensagens de texto, as configurações e ajustes têm as mesmas características do item 2.7.2.1. As duas principais diferenças são:

- **Não possui fila**: com a campanha se reduz a enviar mensagens de texto, uma vezque sejam entregues, não há necessidade de tomar outra atitude como em uma campanha de voz. Assim, não há necessidade de configurar o destino, como uma fila.
- **Tipo do contato**:é possível selecionar se a mensagem será enviada para o telefone celular (SMS) ou para o Whatsapp.

#### 2.7.3.2. Ajustes do envio automático de mensagens

<span id="page-14-2"></span>Nesta seção se ajusta os parâmetros do sistema para o envio das mensagens:

- **Limite de mensagens por hora:** número máximo de mensagens que a campanha enviará por hora. Se configurado o valor "0" (zero), não terá limite de mensagens.
- **Limite máximo de mensagens:** número máximo de mensagens simultâneas que o sistema vai enviar nesta campanha.
- **Tempo limite para envio de mensagem:** tempo em segundos que o sistema fica esperando confirmação de envio da mensagem antes de cancelar o envio. Ou seja, envia a mensagem para o número, não recebe nenhum status da operadora e cancela o envio, que é o tempo limite aqui ajustado.
- **Limite de tentativas:** número de vezes que o sistema tentará enviar a mensagem para cada número/contato no caso de haver falha de entrega por conta da operadora.
- **Tempo entre tentativas:** tempo em segundos entre as tentativas de envio de mensagens para um mesmo número em caso de falha no envio. Este tempo é válido para toda a campanha.

#### <span id="page-14-3"></span>2.7.3.3. Mensagem

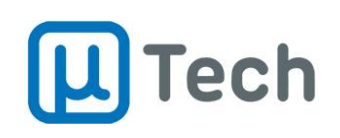

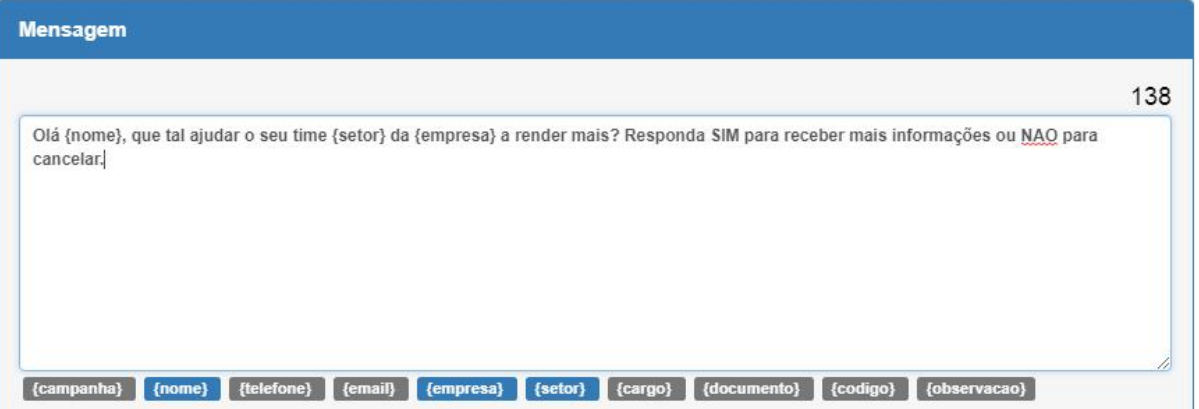

Nesta campo é escrita a mensagem propriamente dita. Note que é possível - e recomendável - personalizar a mensagem de acordo com os valores contidos nos campos do cadastro do contato.

Por exemplo, na mensagem acima, a mensagem cadastrada no sistema é: *"Olá {nome}, que tal ajudar o seu time {setor} da {empresa} a render mais? Responda SIM para receber mais informações ou NAO para cancelar"*. Ao enviar esta mensagem, o sistema vai substituir os tags e a mensagem que o cliente recebe será, por exemplo: *"Olá João, que talajudar o seu time comercial da uTech a render mais? Responda SIM para recebermais informações ou NAO para cancelar"*.

É possível também configurar dicionários de respostas automáticas. Assim, o sistema envia automaticamente mensagens de acordo com a resposta do seu cliente.

#### <span id="page-15-0"></span>2.7.4. Script

Caso esteja habilitado, permite a execução de um trecho de código de programação personalizado ao carregar a campanha, antes de iniciar a execução do discador. Este script permite, por exemplo, integração com banco de dados de terceiros para buscar e carregar um mailing para discagem. Este campo é aberto e pode ser utilizado por qualquer pessoa que tenha permissão no sistema, mas geralmente sua configuração é oferecida como *professional service* pela uTech.

#### <span id="page-15-1"></span>2.7.5. Prioridades de discagem e envio de mensagens

É possível ajustar uma prioridade de discagem ou envio de mensagens em uma campanha. Quanto menor o valor, maior a prioridade. Por exemplo, caso se deseje gerar chamadas primeiro para os celulares da região com DDD 11 e só depois para os demais números do mailing, pode-se selecionar a prioridade 1 e adicionar a expressão regular 0119........ Com essa expressão, todas as chamadas para celulares do DDD 11 terão prioridade sobre os outros números.

Para as expressões regulares, utilizar o padrão POSIX básico (BRE). Mais informações sobre expressões regulares estão [disponíveis](https://pt.wikipedia.org/wiki/Express%C3%A3o_regular) aqui neste link.

#### <span id="page-15-2"></span>2.7.6. Mailing

Nesta seção é selecionado o mailing (ou os mailings) que será contatado por esta campanha do discador automático. Após a finalização de ajustes da campanha e de discagem, é mandatório salvar tudo clicando no botão "Salvar" no canto inferior direito da tela.

**Observação:** quando uma campanha está sendo executada, a função de "Pausa" somente pode ser utilizada para suspender temporariamente a mesma, não permitindo recarregamento do mailing. Caso se utilize o botão  $\Box$  da imagem abaixo e em seguida edite a campanha alterando o

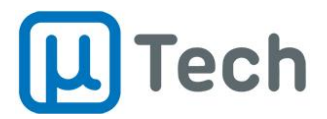

Camnanhae

mailing, a campanha será reiniciada e todos os números já discados serão colocados novamente na fila de discagem.

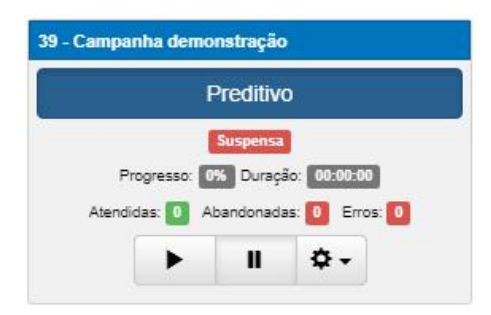

Na tela de campanhas é possível acompanhar o status de todas as campanhas cadastradas, tipo do discador selecionado, fila de atendimento associada, seu progresso, duração, total de chamadas, atendidas, abandonadas e erros das mesmas:

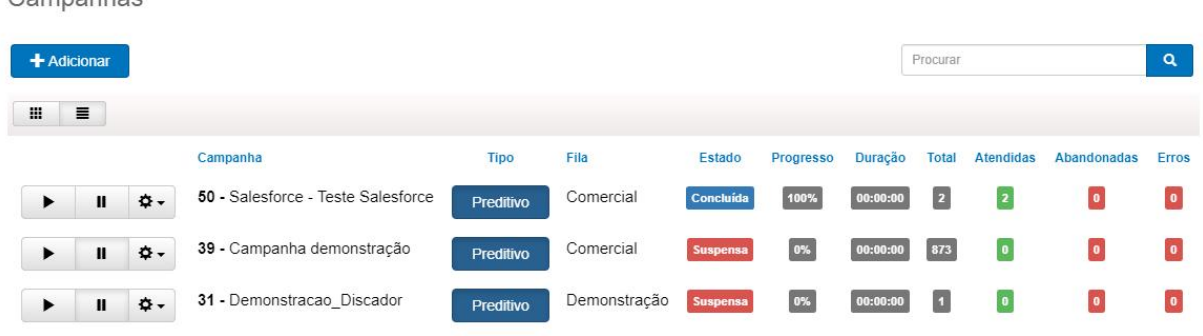

**Observação:** quando houver agendamentos para chamadas futuras em uma campanha, é imprescindível mantê-la ativa e com vigência de data e hora para o período agendado. Caso contrário, a chamada não será realizada.

#### 2.8. Prioridades de atendimento

<span id="page-16-0"></span>*Menu – Callcenter – Prioridades de Atendimento*

Seta prioridade de atendimento de uma chamada recebida em relação a um número de origem. O destino desta seleção é sempre uma fila. Por exemplo: deseja-se criar uma prioridade de atendimento para região DDD 11. O primeiro passo é criar uma rota de entrada, que pode ser baseada em expressão regular e encaminhar como destino desta rota a aplicação "Prioridade de Atendimento". O destino da aplicação "Prioridade de Atendimento" deve ser configurado para uma fila. Desta maneira, a chamada é encaminhada para a fila com a prioridade ajustada em "Prioridades de atendimento".

- **Descrição:** é o nome da prioridade que vai aparecer na lista de prioridades.
- **· Prioridade:** é o índice de prioridade que será setado à chamada que passar por esta aplicação. O valor "0" indica a maior prioridade.
- **Fila:** permite a seleção da fila para a qual a chamada será encaminhada com a prioridade ajustada.
- **Agente:** seleciona qual será o agente prioritário que deverá atender a chamada.

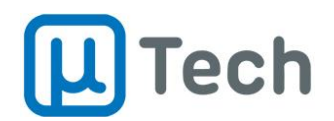

### 2.9. Classificação

<span id="page-17-0"></span>*Menu – Callcenter – Classificação*

Permite o cadastro de classificações de chamadas que serão disponibilizadas para os agentes do callcenter. A cada chamada, o agente pode classificá-la de acordo com os nomes aqui definidos pelo gestor. Estas informações posteriormente vão compor o relatório de classificação. As classificações criadas são válidas para todas as campanhas.

Cada classificação criada tem um aspecto intrínseco, uma qualificação, que pode ser positiva ou negativa e deve ser selecionada pelo gestor. Esta qualificação pode ser utilizada como critério de parada para uma campanha ativa, conforme descrito no item 2.7.3 "Critérios para finalizar a campanha", ou simplesmente uma informação gerencial sobre a performance da operação como um todo. A qualificação é atribuída automaticamente à classificação selecionada pelo agente e permite uma visão rápida do estado da operação quando é tirado um relatório de classificações.

- **Nome:** é a descrição que vai aparecer para o agente selecionar.
- **Classificação:** identificação numérica que não pode ser repetida.
- **Qualificação:** associa critério positivo ou negativo à classificação selecionada.

# <span id="page-17-1"></span>3. Relatórios

Os relatórios são a melhor forma de disponibilizar informações gerenciais. Eles permitem saber como está o andamento da operação do callcenter de maneira simples e completa e ainda exportar resultados para formatos de arquivos que podem ser utilizados e manipulados posteriormente.

# 3.1. Relatório de filas

<span id="page-17-2"></span>*Menu – Callcenter – Relatório de Filas*

Sintetiza as chamadas que foram recebidas em cada uma das filas de atendimento. Tanto em um callcenter receptivo quanto ativo as chamadas sempre são encaminhadas para filas. Em uma operação receptiva, a chamada entra e passa (ou não) por uma URA e é direcionada para atendimento. Enquanto aguarda o atendimento, a chamada está em uma fila. Na operação ativa, quando o discador gera a chamada e há o atendimento por parte do cliente, ele a encaminha para uma fila de espera, para ser distribuída aos agentes do callcenter.

Este relatório traz informações de chamadas de todas filas que o supervisor logado pode acessar. Além das informações globais e consolidadas do período, é possível restringir as informações através de metas para validação mais detalhada das filas.

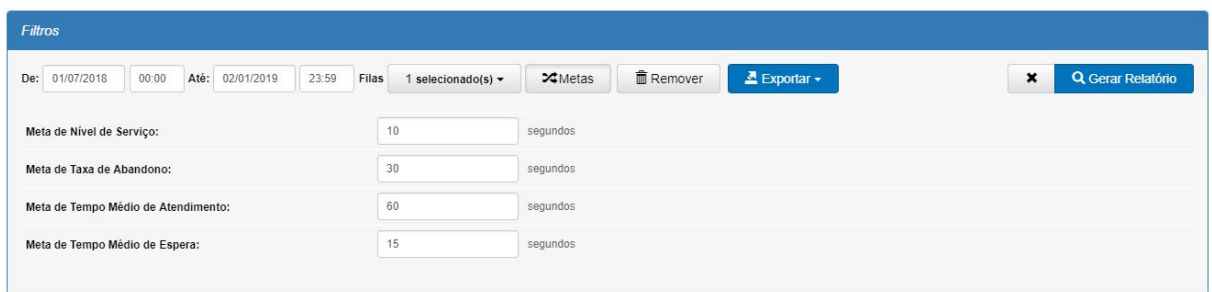

#### <span id="page-17-3"></span>3.1.1. Relatório de filas: filtros e metas

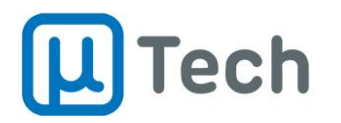

- **Data e hora:** permitem fazer a seleção do período desejado.
- **Filas:** seleção de quais filas serão exibidas no relatório.
- **Metas:** ao clicar neste botão, abre um subnível que permite ajustar:
	- o **Nível de serviço:** é a meta de tempo de atendimento das chamadas a partir do instante em que entram na fila. Ajustando este valor, o relatório emite informações de chamadas atendidas e não atendidas neste tempo. No resultado exibido abaixo, o parâmetro "Atendido" indica quantas chamadas foram atendidas abaixo do tempo ajustado na meta. O parâmetro "Não Atendido" totaliza as chamadas atendidas e abandonadas com tempo maior do que o ajustado nesta meta.
	- o **Taxa de abandono:** é a meta que seleciona quanto tempo os clientes aguardaram na fila até abandonar/desligar a chamada. No resultado exibido abaixo, o parâmetro "Atendido" indica quantas chamadas foram abandonadas abaixo do tempo ajustado na meta. O parâmetro "Não Atendido" indica quantas chamadas foram abandonadas com tempo maior do que o ajustado nesta meta.
	- o **Tempo médio de atendimento:** é a meta do tempo médio de atendimento da fila para montagem do relatório. No resultado exibido abaixo, o parâmetro "Atendido" indica quantas chamadas tiveram tempo médio de atendimento menor que o valor ajustado na meta. O parâmetro "Não Atendido" indica quantas chamadas foram atendidas com tempo médio superior ao tempo ajustado nesta meta.
	- o **Tempo médio de espera:** é a meta de tempo médio que o cliente espera na fila até ser atendido. No resultado exibido abaixo, o parâmetro "Atendido" indica quantas chamadas tiveram tempo médio de espera menor que o valor ajustado na meta. O parâmetro "Não Atendido" indica quantas chamadas foram atendidas com tempo médio de espera superior ao tempo ajustado nesta meta.
- **Remover:** exclui definitivamente todos os dados do relatório no período selecionado. É importante proceder a exportação de todos os dados antes de remover os relatórios, pois não é possível recuperá-los.
- **Exportar:** seleção do formato de exportação do arquivo .PDF ou .CSV.
- **Gerar relatório:** após selecionar todas opções de filtros, deve-se clicar neste botão "Gerar Relatório" para que as informações sejam exibidas.
- Para limpar todos os filtros, basta clicar no botão "x" que fica ao lado do botão "Gerar Relatório".

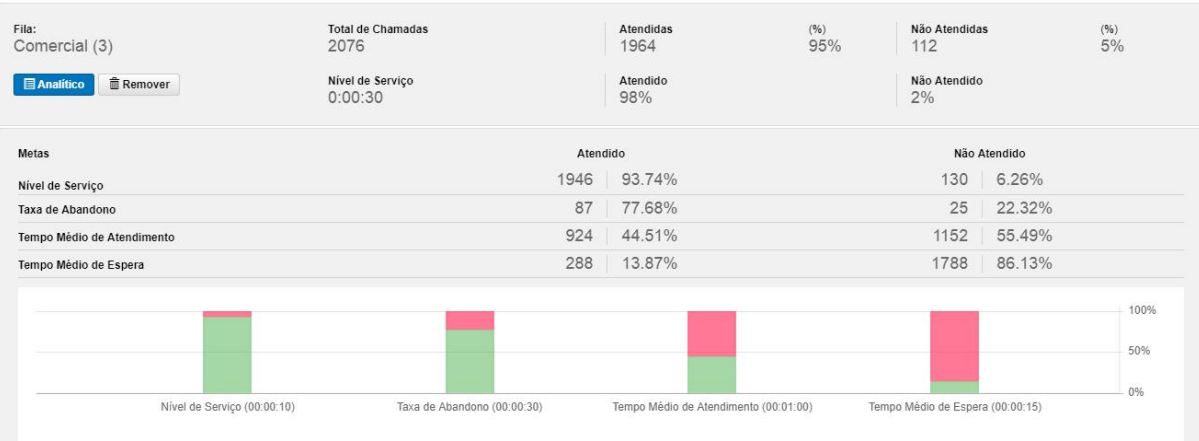

<span id="page-18-0"></span>3.1.2. Relatório de filas: resultados

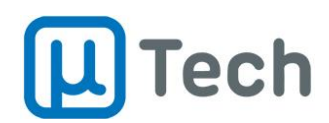

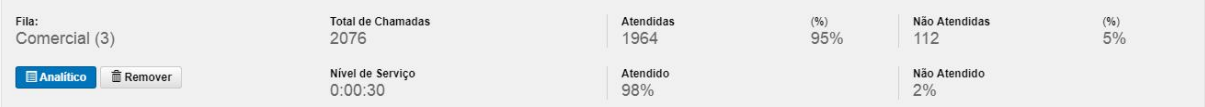

- **Total de chamadas:** quantidade total de chamadas recebidas pela fila.
	- o **Atendidas:** quantidade e porcentagem de chamadas recebidas pela fila e que foram atendidas por um agente.
	- o **Não Atendidas:** quantidade e porcentagem de chamadas recebidas pela fila e que não foram atendidas por um agente. Ou seja, são as chamadas abandonadas na fila.
- **Nível de serviço:** tempo ajustado na configuração da fila ("Aplicações" "Filas" aba "Opções Avançadas" – "Nível de Serviço") que é o tempo almejado para atendimento das chamadas dos clientes. É o tempo "saudável" de espera do cliente na fila, ajustado pelos gestores da operação.
	- o **Atendido:** porcentagem das chamadas atendidas dentro do tempo ajustado no nível de serviço, ou seja, com tempo menor do que o nível de serviço.
	- o **Não atendido:** porcentagem das chamadas atendidas fora do tempo ajustado no nível de serviço, ou seja, com tempo maior do que o nível de serviço.

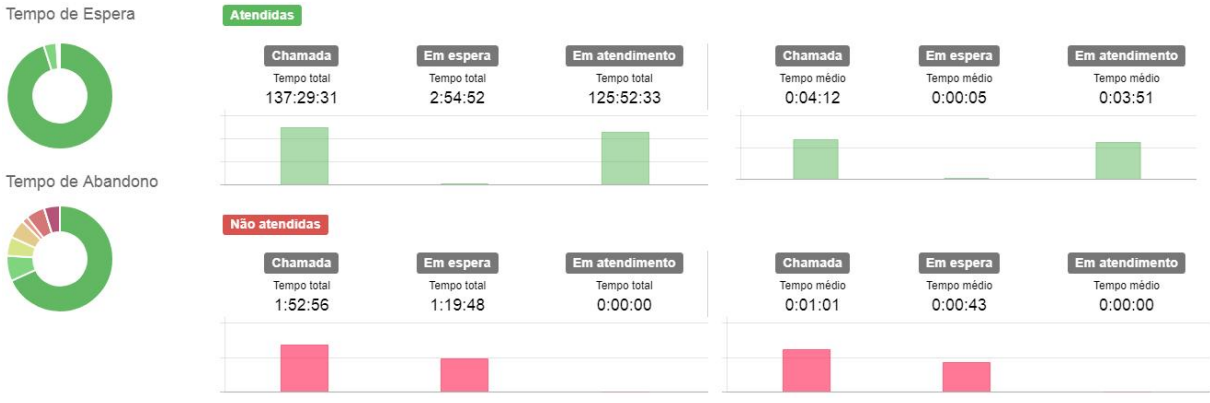

- **Atendidas:**
	- o **Chamada (tempo total):** soma do tempo total de todas as chamadas que entraram na fila e foram atendidas. Este tempo é a duração total da chamada no PABX e não somente o tempo de espera na fila + o tempo de atendimento pelo agente. Por exemplo, se o cliente liga, cai em uma URA, seleciona três opções e somente depois vai para uma fila, este tempo todo de mensagens e navegação é contabilizado. É o tempo total desde a entrada da chamada até o término do atendimento. Por isto, o tempo total de chamadas atendidas geralmente é maior que o tempo em espera + atendimento.
	- o **Em espera (tempo total):** soma do tempo total de espera na fila de todas as chamadas que foram atendidas. Este tempo não leva em consideração tempos anteriores à entrada da chamada na fila.
	- o **Em atendimento (tempo total):** soma do tempo total de conversação de todas as chamadas que entraram na fila e foram atendidas.
	- o **Chamada (tempo médio):** tempo médio de todas as chamadas atendidas na fila. Este tempo também inclui o tempo totalda chamada no PABX, desde a entrada, navegação, mensagens, espera e atendimento.
	- o **Em espera (tempo médio):** tempo médio em espera de todas as chamadas atendidas na fila.

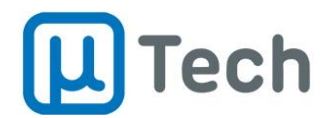

- o **Em atendimento (tempo médio):** tempo médio em conversação das chamadas atendidas na fila.
- **Não atendidas:**
	- o **Chamada (tempo total):** soma do tempo total de todas as chamadas que entraram na fila e não foram atendidas, ou seja, foram abandonadas. Este tempo também é a duração total da chamada no PABX, do início ao término.
	- o **Em espera (tempo total):** soma do tempo total de espera de todas as chamadas que entraram na fila e não foram atendidas, ou seja, foram abandonadas. Este tempo não leva em consideração tempos anteriores à entrada da chamada na fila.
	- o **Em atendimento (tempo total):** fica sempre zerado pois não houve atendimento.
	- o **Chamada (tempo médio):** tempo médio de todas as chamadas não atendidas na fila. Este tempo também é a duração média da chamada no PABX, do início ao término.
	- o **Em espera (tempo médio):** tempo médio em espera de todas as chamadas não atendidas na fila.
	- o **Em atendimento (tempo médio):** fica sempre zerado pois não houve atendimento.

#### <span id="page-20-0"></span>3.1.3. Relatório de filas: picos de chamadas

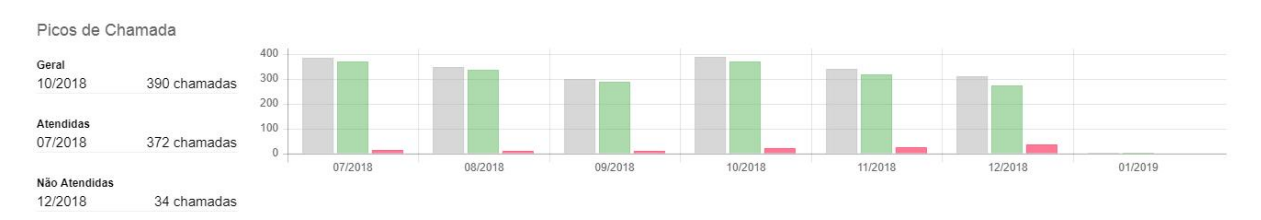

As informações aqui exibidas dependem do período selecionado no filtro de data/hora.No exemplo acima, o período selecionado foi de seis meses, de 01/07/2018 a 02/01/2019. Então, as informações de picos de chamada se referem ao mês com mais chamadas recebidas (Out/2018), mais chamadas atendidas (07/2018) e mais chamadas não atendidas (12/2018). Caso estivesse selecionado o período de um mês, as informações exibidas seriam dos dias com mais chamadas. Caso estivesse selecionado o período de um dia, as informações mostradas seriam exibidas por hora com mais chamadas.

- **Geral:** mês/dia/hora (dependendo da seleção do período) com mais chamadas recebidas e número total de chamadas recebidas na fila.
- **Atendidas:** mês/dia/hora (dependendo da seleção do período) com mais chamadas atendidas e número total de chamadas atendidas na fila.
- **Não Atendidas:** mês/dia/hora (dependendo da seleção do período) com mais chamadas não atendidas (abandonadas) e número total de chamadas abandonadas na fila.

#### <span id="page-20-1"></span>3.1.4. Relatório de filas: analítico

O relatório analítico detalha todas as chamadas que compõem o relatório de filasno período selecionado nos filtros.

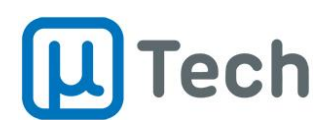

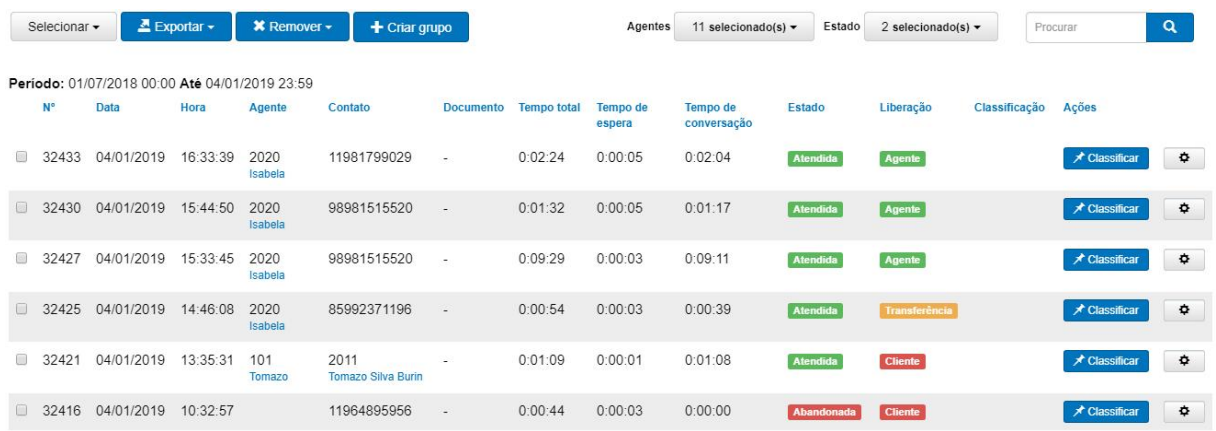

- **Exportar:** exporta o relatório detalhado em formato .PDF e .CSV.
- **Remover:** permite remover as chamadas selecionadas. É importante proceder a exportação de todos os dados antes de remover os relatórios, pois não é possível recuperá-los.
- **Criar grupo:** cria um mailing, um grupo novo, com os telefones das chamadas selecionadas.
- **Agentes:** permite selecionar o atendente/agente das chamadas exibidas no analítico.
- **Estado:** filtro por chamadas "Atendidas" ou "Abandonadas".
- **Detalhamentos:**
	- o **Nº:** identificador único da chamada.
	- o **Data:** data de início da chamada.
	- o **Hora:** hora de início da chamada.
	- o **Agente:** número e nome do agente/PA que fez o atendimento da chamada.
	- o **Contato:** é a identificação do chamador, do número de origem. Caso este número esteja cadastrado na base/agenda do PABX, será exibido logo abaixo do número o nome deste contato. Para aparecer o nome, o registro prévio do contato deve ser feito em "Menu" – "Contatos" – "Gestão de contatos".
	- o **Documento:** número do documento do contato associado em "Gestão de contatos".
	- o **Tempo total:** tempo total da chamada. É o tempo total desde a entrada da chamada até o término do atendimento, incluindo eventual tempo de navegação por URA ou outras aplicações do PABX.
	- o **Tempo de espera:** tempo total de espera a partir do momento que a chamada entrou na fila de atendimento.
	- o **Tempo de conversação:** tempo total de conversação apartir do momento que o atendente/agente atendeu a chamada.
	- o **Estado:** filtro para exibição de chamadas atendidas ou abandonadas.
	- o **Liberação:** exibe a informação de quem desligou a chamada. Opções possíveis:
		- **Agente:** o operador/atendente do callcenter desligou a ligação.
		- **Cliente:** o cliente desligou a chamada.
		- **Transferência:** quando achamada é transferida pelo agente para outro agente ou supervisor.
	- o **Classificação:** exibe a classificação feita pelo agente ao final da ligação.
	- o **Ações:** permite classificar chamadas através do botão "Classificar". Também é possível selecionar o botão  $\frac{\phi}{\phi}$  para inserir comentários na gravação, ouvir a gravação da chamada via interface web, fazer o download do arquivo de gravação, visualizar comentários e número do protocolo da chamada, conforme exemplo na imagem abaixo:

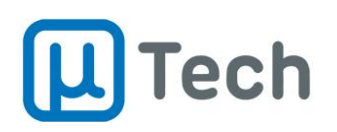

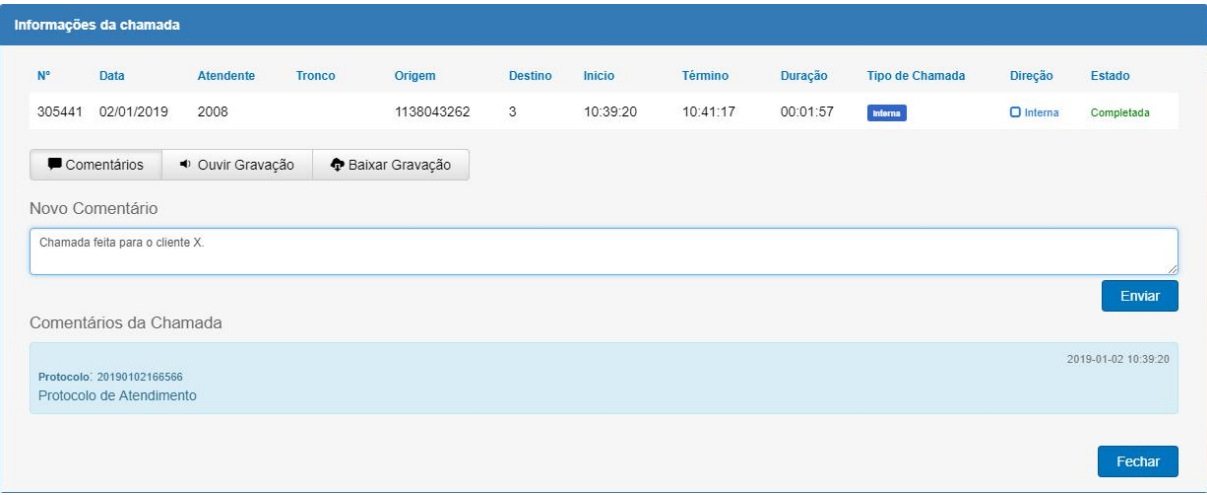

#### 3.2. Relatório de agentes

<span id="page-22-0"></span>*Menu – Callcenter – Relatório de Agentes*

Sintetiza os atendimentos dos agentes. Cada agente é logado em pelo menos uma fila de atendimento, podendo ter prioridades de atendimento em diferentes filas.

## <span id="page-22-1"></span>3.2.1. Relatório de agentes: filtros

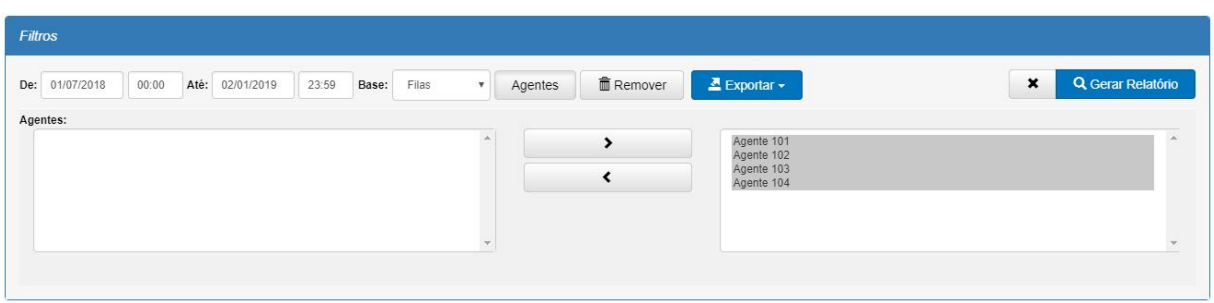

- **Data e hora:** Permitem fazer a seleção do período desejado.
- **Base:** seleção da base de informações que será utilizada para gerar as informações do relatório, no período. Por exemplo: se um agente estiver logado na fila "Comercial" ele vai receber as chamadas desta fila. Estas chamadas ficam registradas tanto na base de chamadas quando na base de filas. Mas se ele discar manualmente pelo seu ramal para algum número, ou se alguém ligar diretamente para o seu ramal, esta chamada fica registrada apenas na base de chamadas. Neste caso, se for selecionada a base de filas, a chamada que ele discou manualmente não irá aparecer no relatório. Se estiver selecionada a base de chamadas, serão exibidas todas chamadas recebidas e realizadas pelo agente, mesmo que não as receba através de filas.
- Agentes: ao clicar neste botão, abre um subnível que permite ajustar fazer a seleção de quais agentes deseja incluir no relatório. Para tanto, basta selecionar, no quadro branco do lado esquerdo, um ou mais agentes e clicar no botão que tem uma seta ">", para que sejam adicionados para o quadro do lado direito.
- **Remover:** exclui definitivamente todos os dados do relatório no período selecionado. É importante proceder a exportação de todos os dados antes de remover os relatórios, pois não é possível recuperá-los.

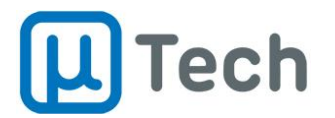

- **Exportar:** seleção do formato de exportação do arquivo .PDF ou .CSV.
- **Gerar relatório:** após selecionar todas opções de filtros, deve-se clicar neste botão "Gerar Relatório" para que as informações sejam exibidas.
- Para limpar todos os filtros, basta clicar no botão "x" que fica ao lado do botão "Gerar Relatório".

# <span id="page-23-0"></span>3.2.2. Relatório de agentes: resultados

Todas as quantidades e tempos de chamadas apresentados neste relatório se referem exclusivamente à chamadas atendidas pelos agentes.

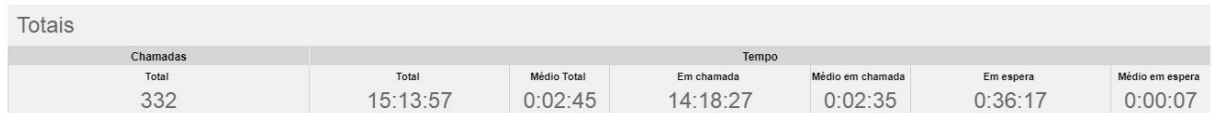

**Totais**

#### **Chamadas**

o **Total:** quantidade total de chamadas atendidas pelos agentes selecionados no filtro, no período.

#### **Tempo:**

- o **Total:** soma do tempo total de chamadas atendidas pelos agentes selecionados no filtro. Este tempo engloba o tempo total que o cliente passou no PABX, conforme descrito no item 3.1.2, em "Atendidas" – "Chamada (tempo total)".
- o **Médio total:** tempo médio total das chamadas que foram atendidas pelos agentes selecionados no filtro.
- o **Em chamada:** soma do tempo total que os agentes selecionados passaram em chamada.
- o **Médio em chamada:** tempo médio total em que os agentes selecionados ficaram em chamada.
- o **Em espera:** soma do tempo total que os agentes selecionados aguardaram para receber uma chamada.
- o **Médio em espera:** tempo médio total em que os agentes selecionados ficaram aguardando para receber uma chamada. Ou seja, é o tempo médio entre chamadas dos agentes.

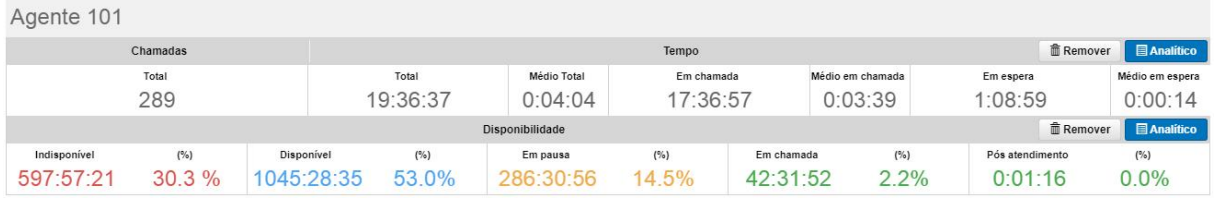

- **Agente**
- **Chamadas**
	- o **Total:** quantidade total de chamadas atendidas pelo agente "101" (neste exemplo), no período selecionado.
- **Tempo:**

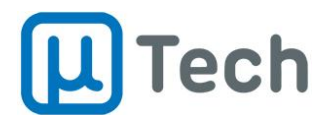

- o **Total:** soma do tempo total de chamadas atendidas pelo agente filtro. Este tempo engloba o tempo total que o cliente passou no PABX, conforme descrito no item 3.1.2, em "Atendidas" – "Chamada (tempo total)".
- o **Médio total:**tempo médio total das chamadas que foram atendidas pelo agente.
- o **Em chamada:** soma do tempo total que o agente passou em chamada.
- o **Médio em chamada:** tempo médio total em que o agente ficou em chamada.
- o **Em espera:** soma do tempo total que o agente aguardou para receber uma chamada.
- o **Médio em espera:** tempo médio total em que o agente ficou aguardando para receber uma chamada. Ou seja, é o tempo médio entre chamadas recebidas por este agente.
- **Disponibilidade:**
	- o **Indisponível:** tempo total e porcentagem que o agente ficou indisponível para receber chamadas. Este tempo leva em conta o período ajustado no turno do agente e não contabiliza o tempo fora do turno. Por exemplo, se o turno cadastrado para o agente nº 101 é das 08:00h às 12:00h mas ele faz login às 08:05h, vai contabilizar 0:05h de tempo indisponível. Períodos de pausa e pós atendimento não incrementam este tempo de indisponibilidade.
	- o **Disponível:** tempo total e porcentagem de tempo disponível para atendimento. Este tempo inicia a contagem a partirdo instante em que o agente fez login. Enquanto ele estiver logado e não estiver em nenhum outro estado (pausa, em chamada ou pós atendimento), este tempo é incrementado.
	- o **Em pausa:** tempo total e porcentagem que o agente ficou em pausa.
	- o **Em chamada:** tempo total e porcentagem que o agente passou em atendimento, em chamada, conversando com algum cliente.
	- o **Pós atendimento:** tempo total e porcentagem que o agente passou em pós atendimento. Quando uma chamada é finalizada, o sistema coloca automaticamente o agente no estado "Pós atendimento" para que ele tenha como finalizar alguma atividade relacionada ao atendimento, como cadastro em CRM, e-mail, ou outro. Este tempo pode ser ajustado em "Menu" – "Aplicações" – "Filas" – edição da fila desejada e na aba "Tempos" ajustar a opção "Tempo de pós atendimento".

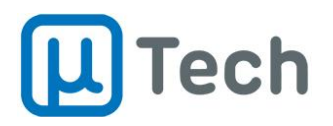

#### <span id="page-25-0"></span>3.2.3. Relatório de agentes:analítico de chamadas

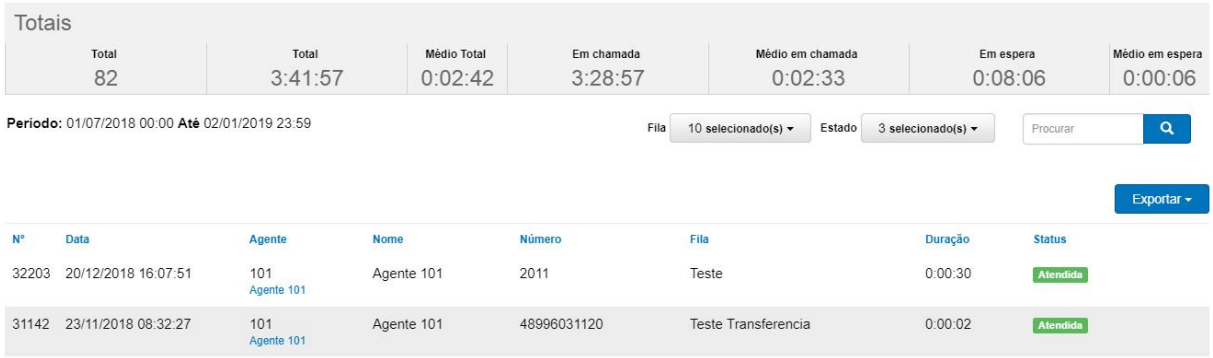

No relatório de agentes, ao clicar no botão **da analítico das totalizações de chamadas e tempo** do agente é possível acessar o relatório analítico de chamadas. Nele, são mostradas detalhadamente todas as ligações que o agente atendeu, com os seguintes parâmetros:

- **Fila:** permite selecionar a fila das chamadas que o agente atendeu.
- **Estado:** filtro por chamadas "Atendidas", "Abandonadas" ou "Canceladas".
- **Exportar:** seleção do formato de exportação do arquivo .PDF ou .CSV.
- **Detalhamentos:**
	- o **Nº:** identificador único da chamada.
	- o **Data:** data do início de atendimento.
	- o **Hora:** hora do início de atendimento.
	- o **Agente:** número e nome do agente/PA que fez o atendimento da chamada.
	- o **Contato:** é a identificação do chamador, do número de origem. Caso este número esteja cadastrado na base/agenda do PABX, será exibido logo abaixo do número o nome deste contato. Para aparecer o nome, o registro prévio do contato deve ser feito em "Menu" – "Contatos" – "Gestão de contatos".
	- o **Fila:** nome da fila em que a chamada foi atendida.
	- o **Duração:** tempo total da chamada.
	- o **Status:** indicação do atendimento da chamada.

#### <span id="page-25-1"></span>3.2.4. Relatório de agentes:analítico de disponibilidade

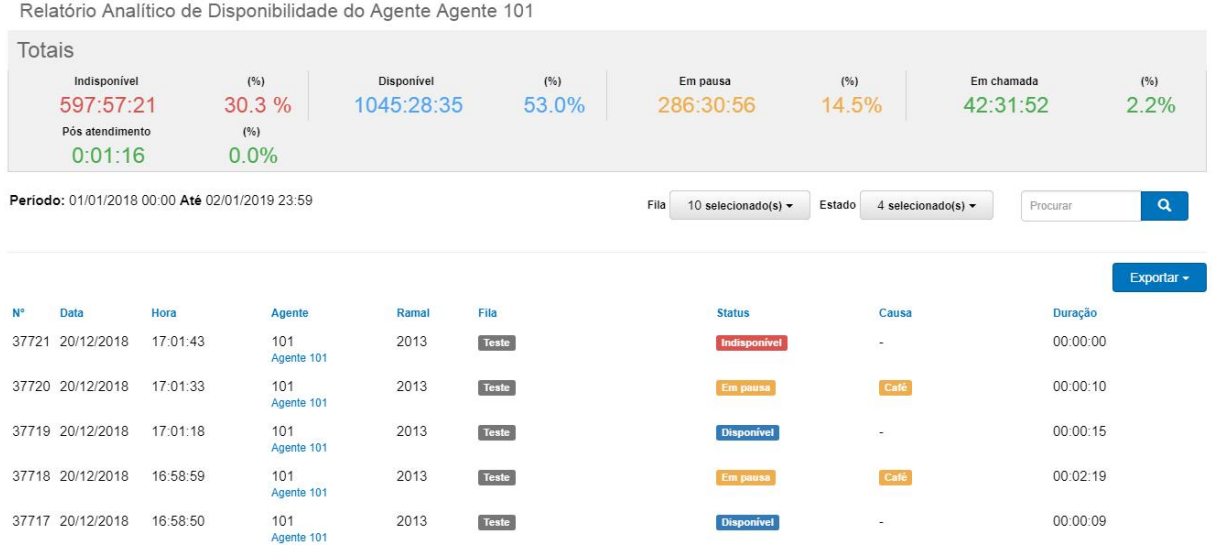

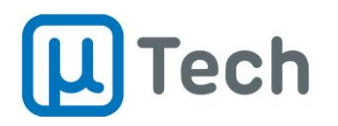

No relatório de agentes, ao clicar no botão **de Analítico** da disponibilidade do agente é possível acessar o relatório analítico de disponibilidade. Nele, são mostradas detalhadamente todas as mudanças de status do agente, com os seguintes parâmetros:

- **Fila:** permite selecionar a fila das chamadas que o agente logou.
- **Estado:** filtro por chamadas "Em pausa", "Indisponível", "Disponível", "Em chamada" ou "Pós atendimento".
- **Exportar:** seleção do formato de exportação do arquivo .PDF ou .CSV.
- **Detalhamentos:**
	- o **Nº:** identificador único do evento.
	- o **Data:** data do início do estado.
	- o **Hora:** hora do início do estado.
	- o **Agente:** número e nome do agente/PA que alterou o estado.
	- o **Ramal:** identificação do ramal do agente quando mudou o estado.
	- o **Fila:** fila em que o agente estava logado quando alterou o estado.
	- o **Status:** estado para o qual o agente comutou.
	- o **Causa:** quando o agente muda para o estado "Pausa", este campo indica qual foi a opção que ele escolheu para suspender o atendimento, como "Café", "Almoço" ou qualquer outra que tenha sido configurada pelo gestor.
	- o **Duração:** indicação do tempo que o agente passou no estado.

# 3.3. Relatório de pausas

<span id="page-26-0"></span>*Menu – Callcenter – Relatório de Pausas*

<span id="page-26-1"></span>Permite a visualização das pausas totalizadas e individuais dos agentes.

#### 3.3.1. Relatório de pausas: filtros

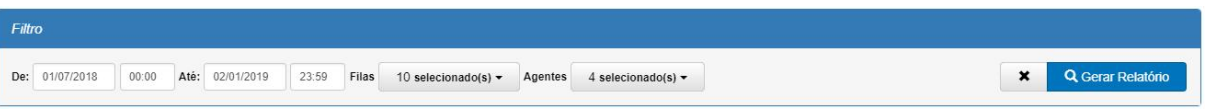

- **Data e hora:** Permitem fazer a seleção do período desejado.
- **Filas:** seleção das filas nas quais os agentes logaram, para emissão do relatório.
- **Agentes:** seleção dos agentes desejados para contabilização no relatório.
- **Gerar relatório:** após selecionar todas opções de filtros, deve-se clicar neste botão "Gerar Relatório" para que as informações sejam exibidas.
- Para limpar todos os filtros, basta clicar no botão "x" que fica ao lado do botão "Gerar Relatório".

#### <span id="page-26-2"></span>3.3.2. Relatório de pausas: resultados

Este relatório também é dividido em duas partes: totais e por agente. Os totais sempre são somatórios ou média dos valores individuais dos agentes.

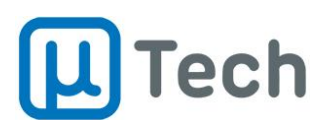

Totais

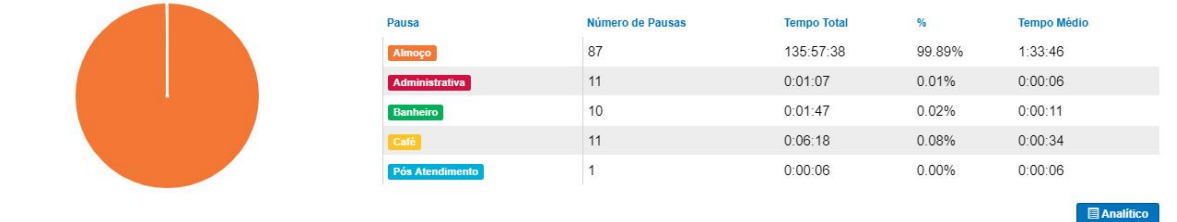

#### **Totais**

- o **Pausa:** tipo da pausa que foi selecionada pelos agentes. A pausa "Administrativa" é selecionada somente pelo supervisor, conforme indicado no item 3.5.6.
- o **Número de pausas:** quantidade total de cada pausa que foi selecionada pelos agentes.
- o **Tempo total:** soma do tempo total em que os agentes permaneceram na pausa.
- o **%:** porcentagem da pausa em relação ao tempo total dos agentes em pausa.
- o **Tempo médio:** tempo médio dos agentes em cada pausa.

Agente 101 Número de Pausas **Tempo Total**  $\frac{9}{6}$ **Tempo Médio** Pausa 87 135:57:38 99.90% 1:33:46  $11$  $0:01:07$  $0.01%$  $0:00:06$  $\overline{5}$  $0:00:27$  $0.01%$  $0:00:05$  $0.08%$  $0:00:34$  $11$  $0:06:18$  $Q$  Turn Dia **Turnos** Segunda 09:00 14:00 15:00 17:30 Terça 09:00 14:00 15:00 17:30 Quarta 09:00 14:00 15:00 17:30 Quinta 09:00 14:00 15:00 17:30 09:00 14:00 15:00 17:30 Sexta

#### **Agentes**

- o **Pausa:** tipo da pausa que foi selecionada pelo agente.
- o **Número de pausas:** quantas vezes o agente selecionou a pausa.
- o **Tempo total:** tempo total do agente em cada pausa.
- o **%:** porcentagem da pausa em relação ao seu tempo total em pausa.
- o **Tempo médio:** tempo médio do agente em cada pausa.

No relatório de pausas, ao clicar no botão  $\Box$ <sup>0 Tumos</sup> do agente é possível verificar os turnos que estão cadastrados para ele, incluindo dia da semana e horários possíveis para login, conforme imagem acima.

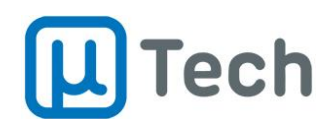

#### <span id="page-28-0"></span>3.3.3. Relatório de pausas: analítico de pausas totais

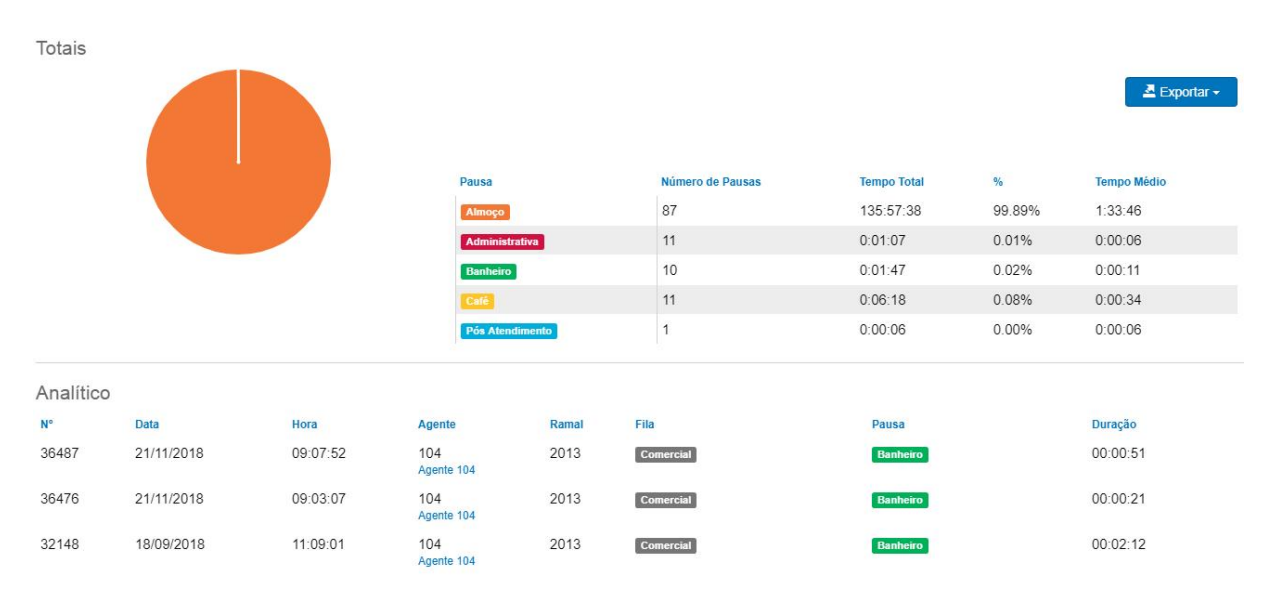

No relatório de pausas, ao clicar no botão **do apartifica** dos totais é possível acessar o relatório analítico de pausas. Nele, são mostradas detalhadamente todas as pausas dos agentes, com os seguintes parâmetros:

- **Data e hora:** Permitem fazer a seleção do período desejado.
- **Filas:** permite selecionar as filas das chamadas que o agente fez a pausa.
- **Agentes:** seleciona quais agentes aparecerão no relatório.
- **Exportar:** seleção do formato de exportação do arquivo .PDF ou .CSV.
- **Detalhamentos:**
	- o **Nº:** identificador único do evento.
	- o **Data:** data do início do estado.
	- o **Hora:** hora do início do estado.
	- o **Agente:** número e nome do agente/PA que alterou solicitou a pausa.
	- o **Ramal:** identificação do ramal do agente quando fez a pausa.
	- o **Fila:** fila em que o agente estava logado quando fez a pausa.
	- o **Pausa:** pausa que o agente selecionou.
	- o **Duração:** indicação do tempo que o agente passou na pausa.

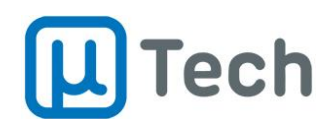

#### <span id="page-29-0"></span>3.3.4. Relatório de pausas: analítico de pausa por agente

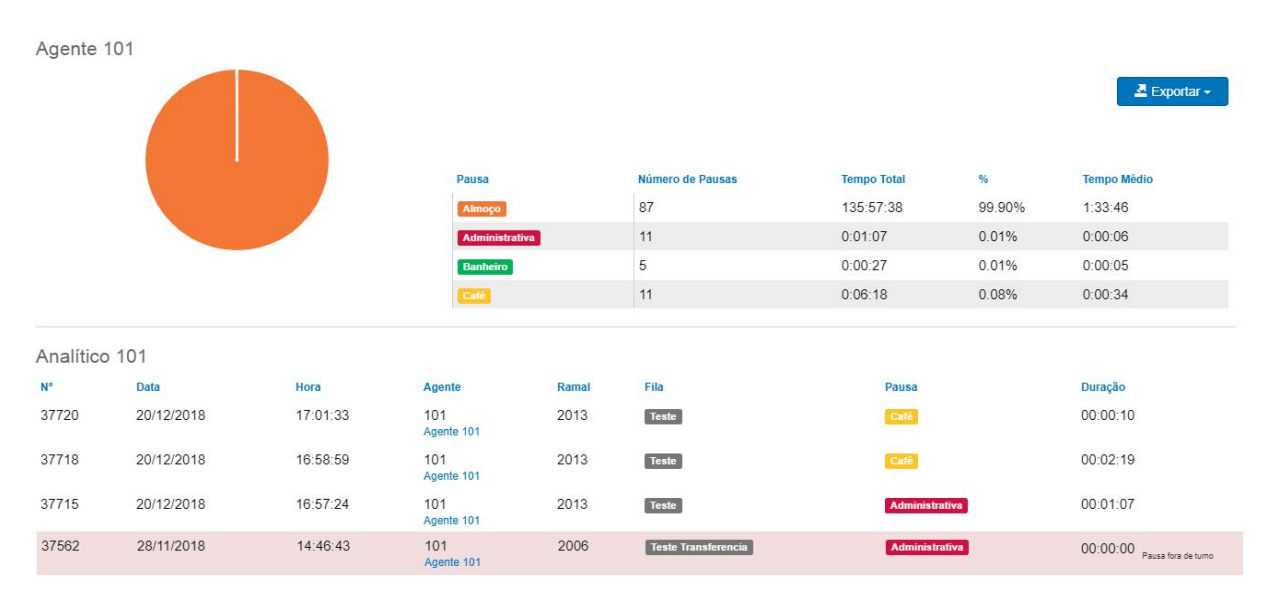

No relatório de pausas, ao clicar no botão **do agente é possível acessar o relatório** analítico de pausas dele. Aqui são mostradas detalhadamente todas as pausas do agente selecionado, com os seguintes parâmetros:

- **Fila:** permite selecionar a fila das chamadas que o agente fez a pausa.
- **Agentes:** seleciona quais agentes aparecerão no relatório.
- **Exportar:** seleção do formato de exportação do arquivo .PDF ou .CSV.
- **Detalhamentos:**
	- o **Nº:** identificador único do evento.
	- o **Data:** data do início do estado.
	- o **Hora:** hora do início do estado.
	- o **Agente:** número e nome do agente/PA que alterou solicitou a pausa.
	- o **Ramal:** identificação do ramal do agente quando fez a pausa.
	- o **Fila:** fila em que o agente estava logado quando fez a pausa.
	- o **Pausa:** pausa que o agente selecionou.
	- o **Duração:** indicação do tempo que o agente passou na pausa.

**Observação:** Quando uma linha é mostrada inteira em tom avermelhado, conforme na figura acima, ao passar o mouse sobre ela aparecerá uma indicação, do lado direito, de que esta pausa foi feita fora do turno do agente.

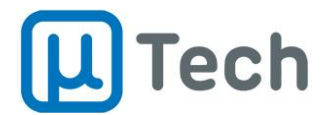

## 3.4. Relatório de classificação

<span id="page-30-0"></span>*Menu – Callcenter – Relatório de Classificação*

Este relatório lista todas as opções selecionadas pelos atendentes/agentes durante ou ao final de cada chamada como uma classificação atribuída. Por exemplo, o agente falou com o cliente e ele quer receber uma proposta, então pode classificar a chamada como "Cliente quer mais informações" e esta informação será exibida de maneira simples no relatório para o gestor.

No relatório de classificação também é possível ter uma ideia macro de como está a qualificação da operação como um todo. Ou seja, a operação está boa (positiva) ou ruim (negativa)?

#### <span id="page-30-1"></span>3.4.1. Relatório de classificação: filtros

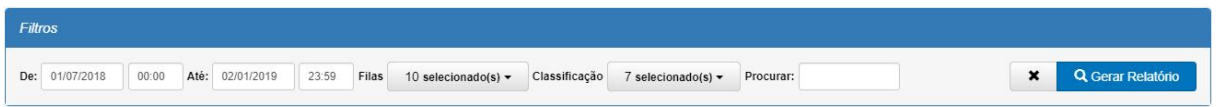

- **Data e hora:** Permitem fazer a seleção do período desejado.
- **Filas:** seleção das filas nas quais os agentes realizaram classificação, para emissão do relatório.
- **Classificação:** seleção dos motivos desejados para exibição no relatório.
- **Gerar relatório:** após selecionar todas opções de filtros, deve-se clicar neste botão "Gerar Relatório" para que as informações sejam exibidas.
- Para limpar todos os filtros, basta clicar no botão "x" que fica ao lado do botão "Gerar Relatório".

#### <span id="page-30-2"></span>3.4.2. Relatório de classificação: resultados

Este relatório também é dividido em duas partes: totais e parciais. Os totais são somatórios das classificações individuais de cada agente. Esta parte engloba resultados totais de classificações e também as qualificações intrínseca a cada classificação. Os parciais são praticamente um relatório analítico, detalhando como foi a classificação em cada chamada.

Totais

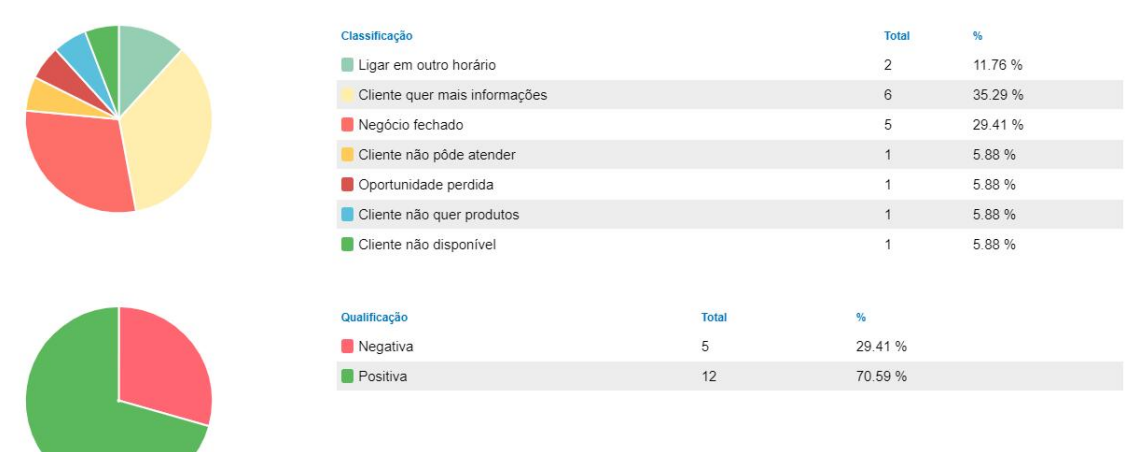

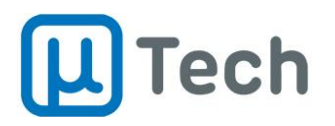

- **Totais**
- **Classificação**
	- o **Classificação:** tipo da classificação que foi selecionada pelo agente durante ou ao término da chamada.
	- o **Total:** quantidade total de cada classificação, somada.
	- o **%:** porcentagem da classificação em relação ao total das classificações.

#### **Qualificação**

- o **Negativa:** indica que o critério da classificação é negativo, conforme descrito no item 2.9.
- o **Positiva:** indica que o critério da classificação é positivo, conforme descrito no item 2.9.
- o **Total:** quantidade total de cada qualificação em relação à quantidade total de classificações.
- o **%:** porcentagem da qualificação em relação à quantidade total de qualificações.

Parcia

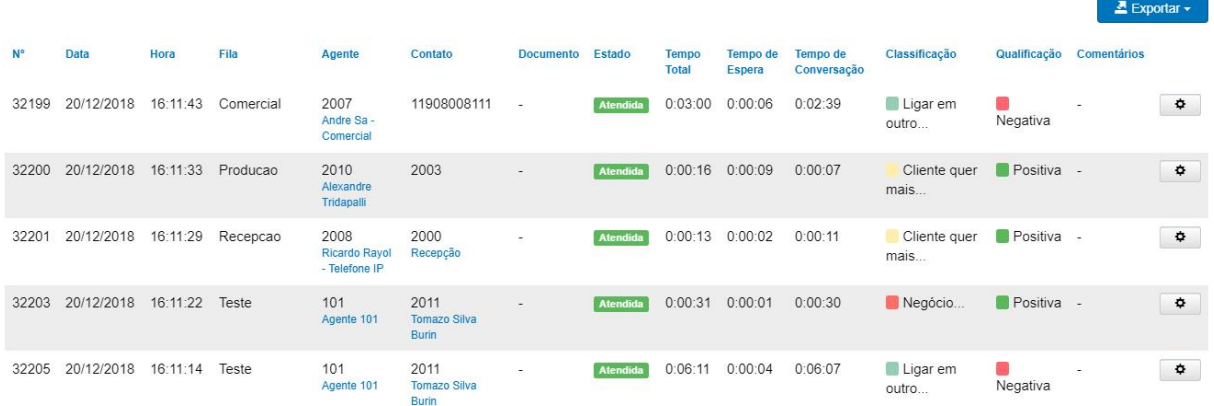

#### **Parcial**

- **Detalhamentos:**
	- o **Data:** data de início da chamada.
	- o **Hora:** hora de início da chamada.
	- o **Fila:** fila da chamada que foi atendida e classificada pelo agente.
	- o **Agente:** número e nome do agente/PA que fez a classificação da chamada.
	- o **Contato:** é a identificação do chamador, do número de origem. Caso este número esteja cadastrado na base/agenda do PABX, será exibido logo abaixo do número o nome deste contato. Para aparecer o nome, o registro prévio do contato deve ser feito em "Menu" – "Contatos" – "Gestão de contatos".
	- o **Documento:** número do documento do contato associado em "Gestão de contatos".
	- o **Estado:** status da chamada classificada.
	- o **Tempo total:** tempo total da chamada. É o tempo total desde a entrada da chamada até o término do atendimento, incluindo o tempo total que o cliente passou no PABX, conforme descrito no item 3.1.2, em "Atendidas" – "Chamada (tempo total)".
	- o **Tempo de espera:** tempo total de espera a partir do momento que a chamada entrou na fila de atendimento.
	- o **Tempo de conversação:** tempo total de conversação apartir do momento que o agente atendeu a chamada.
	- o **Classificação:** exibe a classificação feita pelo agente ao final da ligação.
	- o **Qualificação:** exibe a qualificação que é associada à classificação selecionada pelo agente.

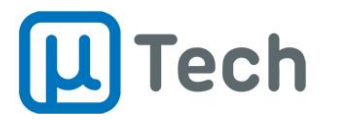

- o **Comentários:** o agente pode, ao classificar a chamada,inserir qualquer tipo de comentário para justificar a classificação dada. Este comentário do agente é exibido neste campo do relatório.
- o **Ações:** permite ao supervisor classificar chamadas através do botão "Classificar". Também é possível selecionar o botão  $\sqrt{a}$  para inserir comentários na gravação, ouvir a gravação da chamada, fazer o download do arquivo de gravação, visualizar comentários e número do protocolo da chamada, conforme imagem abaixo:

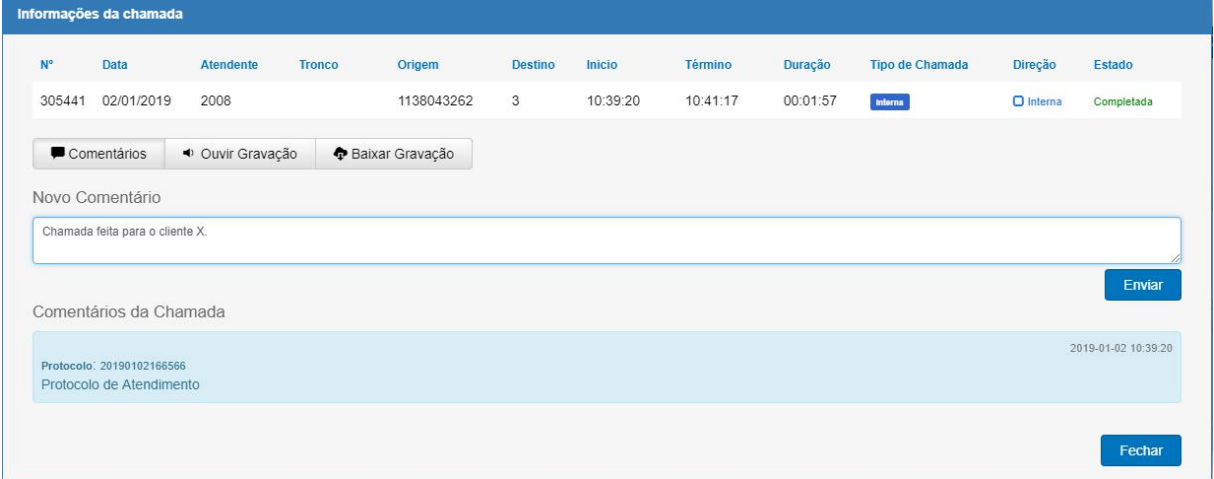

# 3.5. Dashboard

<span id="page-32-0"></span>*Menu – Callcenter - Dashboard*

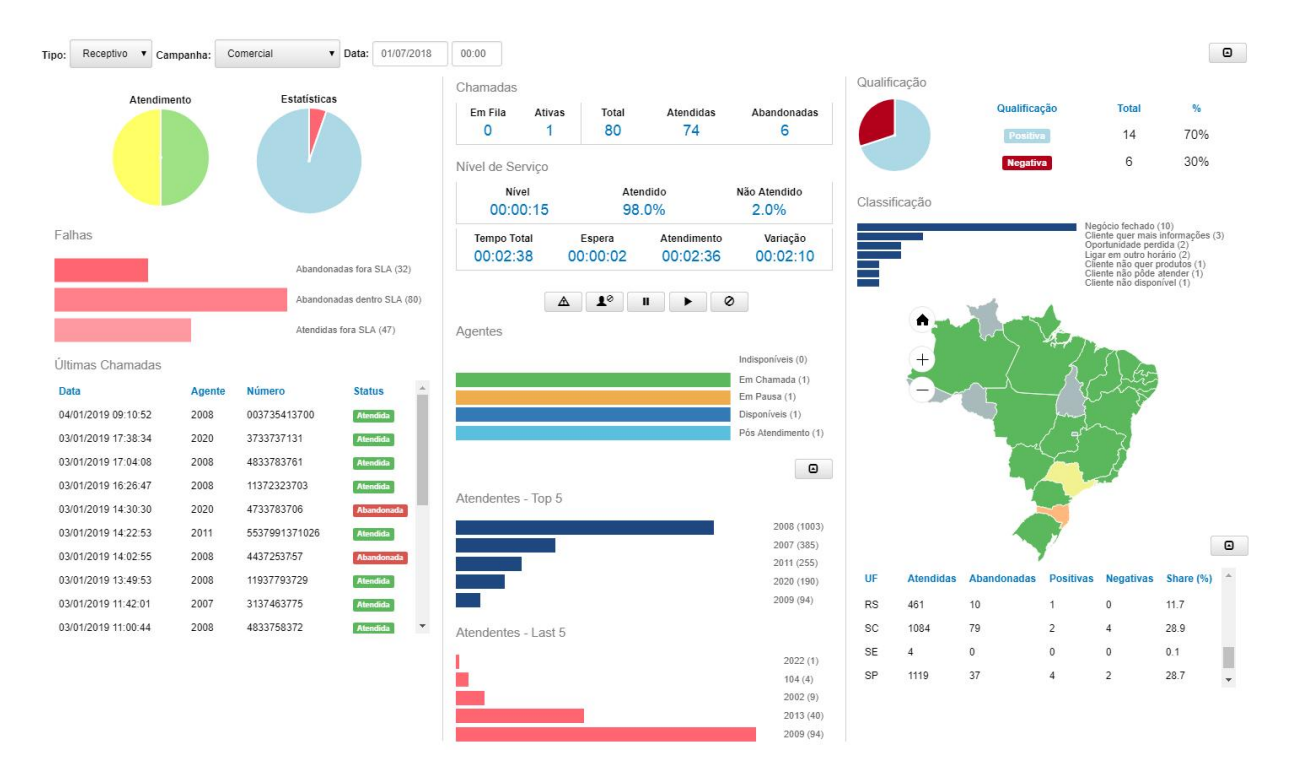

O dashboard é uma tela sintética com as principais informações da operação do callcenter em tempo real. Pode ser selecionado tanto a exibição da operação receptiva quanto ativa.

As informações dos contadores do dashboard podem ser zeradas periodicamente através do "Menu" – "Aplicações" – "Filas" – editara fila desejada – aba "Remover Estatísticas". Após a

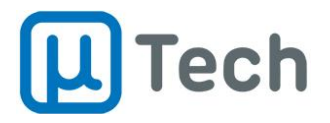

configuração, é mandatório clicar no botão "Enviar". Sempre que houver alguma alteração em configurações das filas é necessário clicar no botão "Aplicar", na barra superior do PABX. Também é possível zerar as estatísticas do dashboard conforme descrito no item 3.5.6.

#### 3.5.1. Seleção da operação e campanha/fila

<span id="page-33-0"></span>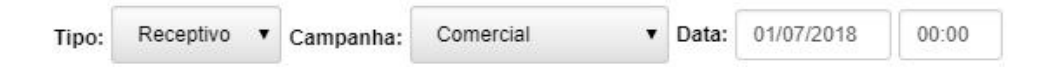

- **Tipo:** permite selecionar se a exibição será de uma operação receptiva ou ativa.
- **Campanha:** caso a operação seja ativa, poderá ser selecionada uma campanha de discagem. Caso a operação seja receptiva, será selecionada uma fila para a exibição.
- <span id="page-33-1"></span>**Data:** seleção da data e hora inicial para exibição das informações.

#### 3.5.2. Atendimento e estatísticas

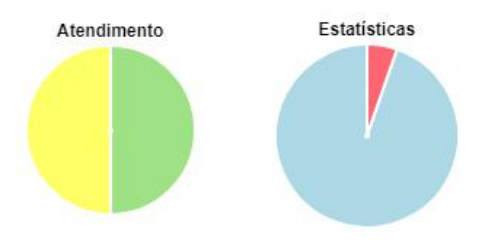

#### **Atendimento:**

- o **Em fila:** é a parte amarela do gráfico e indica quantas chamadas estão em fila no presente momento. Sempre haverá uma fila associada ao atendimento, tanto na operação passiva quanto ativa.
- o **Ativas:** é a parte verde do gráfico e indica quantas chamadas estão sendo atendidas pelos agentes no presente momento.
- **Estatísticas:**
	- o **Atendidas:** quantidade de chamadas atendidas desde o período selecionado no item 3.5.1 até o presente momento.
	- o **Abandonadas:** quantidade de chamadas abandonadas desde o período selecionado no item 3.5.1 até o presente momento.

#### <span id="page-33-2"></span>3.5.3. Falhas

Neste item o dashboard utiliza o termo SLA. Na aplicação, o SLA, ou Service Level Agreement, é o nível de serviço, conforme descrito no item 3.1.2.

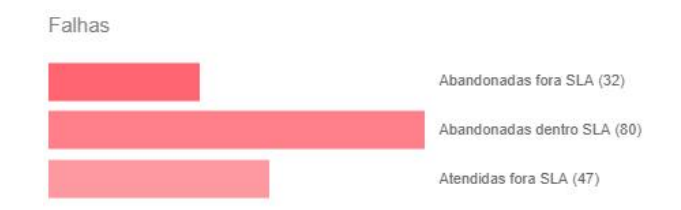

 **Abandonadas fora SLA:** indica a quantidade de chamadas que entraram na fila, aguardaram o tempo ajustado como nível de serviço (SLA), extrapolaram este tempo e abandonaram/desligaram a chamada.

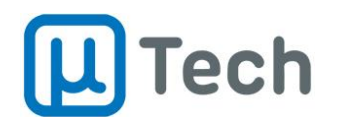

- **Abandonadas dentro SLA:** indica a quantidade de chamadas que entraram na fila e abandonaram/desligaram a chamada com tempo inferior ao ajustado como nível de serviço (SLA).
- **Atendidas fora SLA:** indica a quantidade de chamadas que entraram na fila, aguardaram o tempo ajustado como nível de serviço (SLA), extrapolaram este tempo e foram atendidos por um agente.

#### <span id="page-34-0"></span>3.5.4. Chamadas e nível de serviço

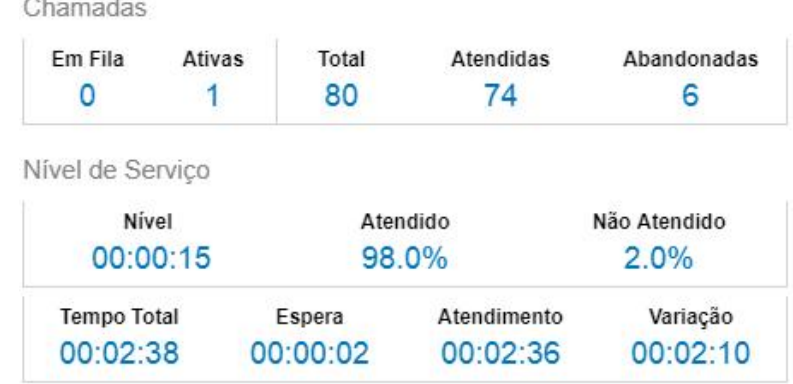

- **Chamadas:**
	- o **Em fila:** quantidade de chamadas em fila em tempo real.
	- o **Ativas:** quantidade de chamadas em atendimento em tempo real.
	- o **Total:** quantidade total de chamadas recebidas pela fila desde a última vezque as estatísticas foram zeradas. Esta quantidade não é alterada pelo filtro de data. O processo de reset destes contadores está descrito nos itens 3.5 e 3.5.6.
	- o **Atendidas:** quantidade de chamadas recebidas na fila e atendidas desde o período selecionado.
	- o **Abandonadas:** quantidade de chamadas recebidas na fila e abandonadas desde o período selecionado.
- **Nível de serviço:**
	- o **Nível:** meta de tempo máximo de espera para atendimento.
	- o **Atendido:** porcentagem de chamadas atendidas dentro do tempo de nível de serviço.
	- o **Não atendido:** porcentagem de chamadas não atendidas dentro do tempo de nível de serviço.
	- o **Tempo total:** soma do tempo total das chamadas que entraram nesta fila/campanha, no período selecionado. Este tempo leva em consideração o tempo desde que a chamada entrou no PABX, passou por eventual URA, mensagens, navegação. Os valores de tempo total, tempo em espera, temo de atendimento e variação são calculados com médias móveis exponencias de todas chamadas que caíram na fila.
	- o **Espera:** soma do tempo total de espera das chamadas que entraram nesta fila/campanha no período selecionado.
	- o **Atendimento:** soma do tempo total de atendimento das chamadas que entraram nesta fila/campanha no período selecionado.
	- o **Variação:** é o desvio padrão do tempo de atendimento da fila/campanha. É a medida de variação em torno do tempo médio de atendimento das chamadas da fila/campanha.

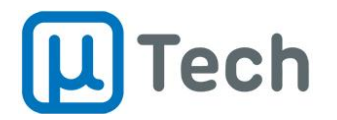

### <span id="page-35-0"></span>3.5.5. Últimas chamadas

Aqui são listadas as últimas chamadas recebidas na fila/campanha. As mais recentes ficam no topo da lista.

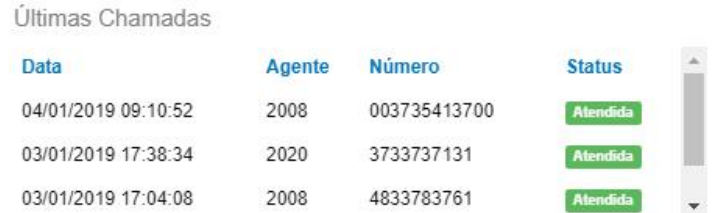

- **Data:** data e hora da chamada.
- **Agente:** código do agente que atendeu a chamada.
- **Número:** número do cliente. Número de origem. Número de A.
- <span id="page-35-1"></span>**Status:** estado da chamada.

#### 3.5.6. Controles do dashboard

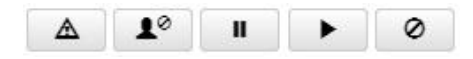

- **Zerar contadores da fila:** apaga os registros de quantidades de chamadas e tempos da fila. Esta ação não exclui qualquer dado histórico, não interfere nos relatórios. Este botão tem a mesma ação do descrito no item 3.5.
- **Desabilitar todos os agentes:** faz logoff de todos agentes logados no callcenter. Os agentes que estiverem em chamada, continuarão em chamada normalmente. Após a finalização da chamada corrente, ele será deslogado.
- **Habilitar pausas:** coloca todos os agentes em estado de pausa. Esta facilidade permite ao supervisor pausar uma campanha ativa para avaliar estratégias e repassar informações relevantes aos agentes, durante a operação. O agente entra em pausa mas pode ter seu estado alterado para "Em Chamada" caso receba uma chamada diretamente ao seu ramal. Ou seja, o estado na fila é "Pausa" mas se receber uma chamada o estado vai para "Em Chamada". Da mesma maneira como o botão "Desabilitar todos os agentes", caso o supervisor ative a pausa para todos os agentes, os que estiverem em chamada não serão interrompidos, alterando o estado somente após a finalização da chamada.Nos relatórios, esta pausa é indicada como pausa "Administrativa".
- **Desabilitar pausas:** retira todos agentes do estado de pausa. ADICIONAR TELA DE MONITORAMENTO – PAUSA PELO ADMINISTRADOR?
- **Desligar todas as chamadas:** faz o desligamento de todas as chamadas em andamento.

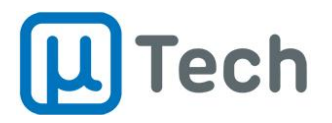

#### <span id="page-36-0"></span>3.5.7. Agentes

Mostra de maneira gráfica e quantitativa todos os agentes logados no sistema e seus respectivos estados atuais.

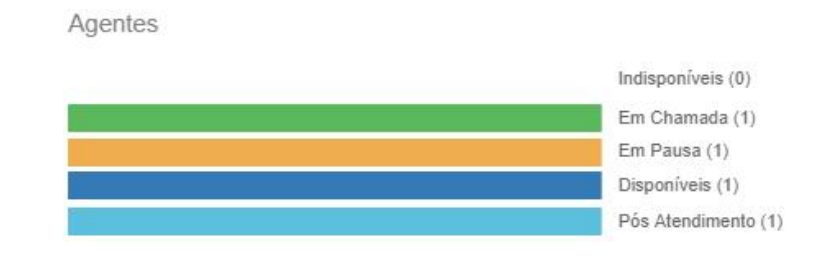

#### <span id="page-36-1"></span>3.5.8. Atendentes

Informa os principais agentes do atendimento, divididos em dois grupos: os que mais receberam chamadas e os que fizeram menos atendimentos.

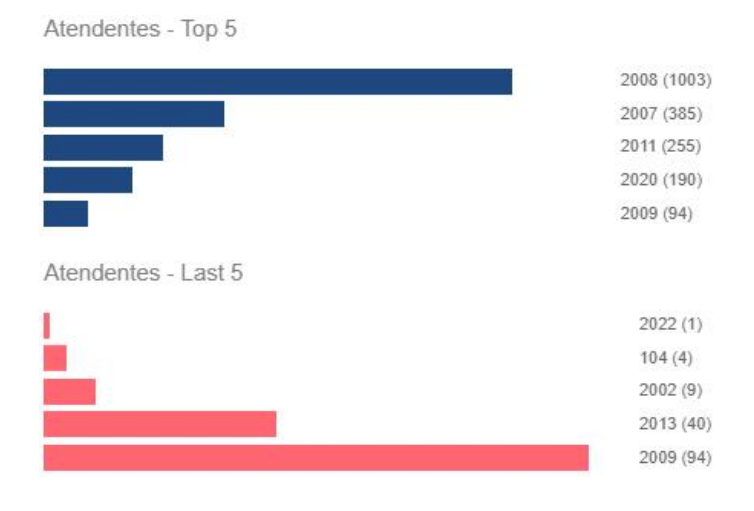

- **Atendentes – Top 5:** indica quais são os cinco agentes que mais fizeram atendimento de chamadas e a sua respectiva quantidade de ligações atendidas.
- **Atendentes – Last 5:** indica quais são os cinco agentes que menos atenderam chamadas e a sua respectiva quantidade de ligações atendidas. O número indicado entre parênteses é a quantidade de chamadas que o agente atendeu. No exemplo acima, o agente que menos atendeu foi o 2022, com apenas uma chamada recebida.

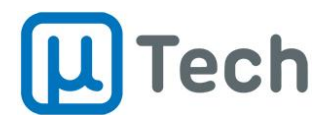

## <span id="page-37-0"></span>3.5.9. Qualificação

Indica em tempo real a qualificação das chamadas atendidas na fila/campanha. A qualificação é uma associação relativa à classificação feita pelo agente a cada chamada. Ou seja, cada chamada, ao ser classificada, ganha uma qualificação positiva ou negativa. Está detalhado no item 2.9.

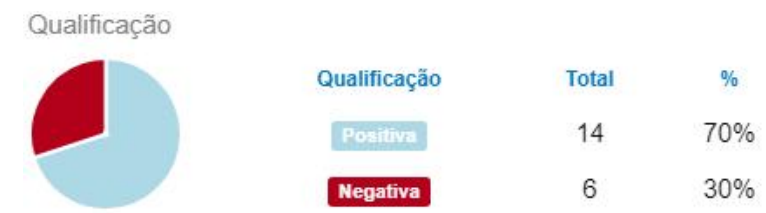

#### 3.5.10. Classificação

<span id="page-37-1"></span>Exibe as classificações das chamadas finalizadas na fila/campanha em tempo real.

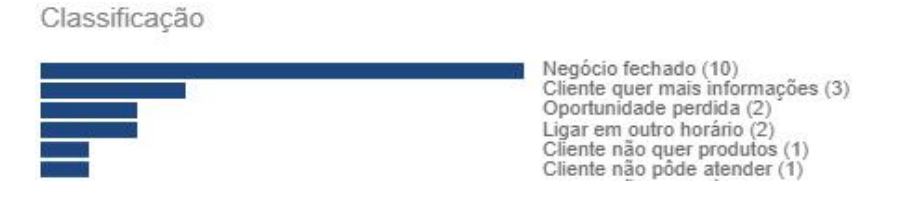

#### <span id="page-37-2"></span>3.5.11. Mapa de localidades

O mapa de localidades indica os estados que foram contatados, cujas chamadas estiveram na fila/campanha que está sendo visualizada no dashboard.

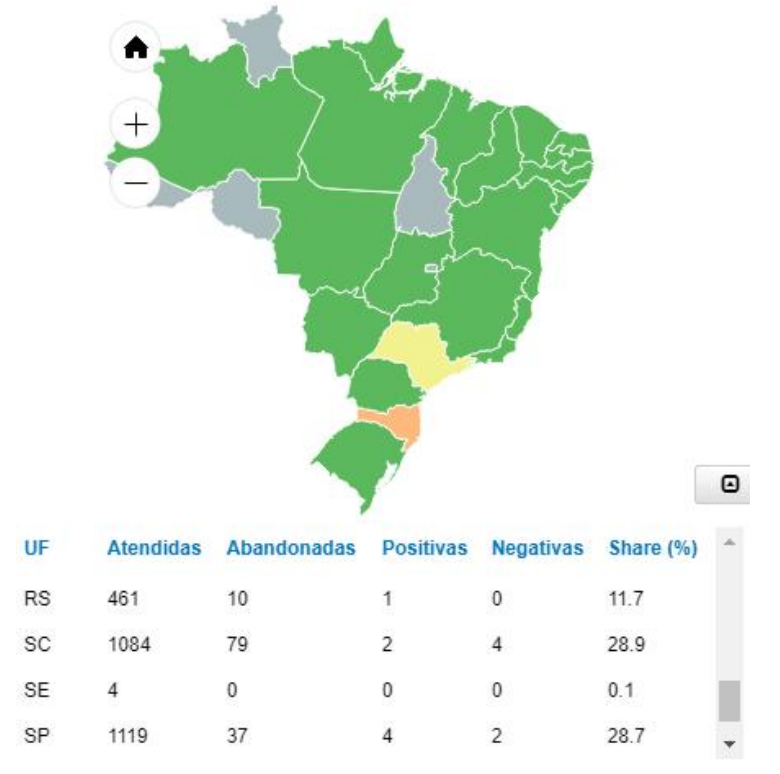

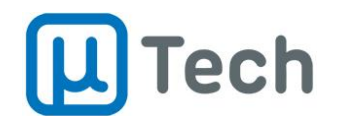

- **UF:** Unidade da Federação (estado).
- **Atendidas:** quantidade total de chamadas da fila/campanha que foram atendidas pelos agentes, referentes ao Estado.
- **Abandonadas:** quantidade total de chamadas da fila/campanha que foram abandonadas, referentes ao Estado.
- **Positivas:** quantidade total de classificações positivas, referentes ao Estado.
- **Negativas:** quantidade total de classificações negativas, referentes ao Estado.
- **Share (%):** porcentagem das chamadas do Estado em relação ao total das chamadas da fila/campanha.
- **Cores do mapa:** a cor de cada estado no mapa é definida pela média ponderada entre as qualificações negativas feitas pelos agentes e as chamadas abandonadas. É uma informação visual do atendimento por estado. O percentual de qualificações negativas "Q" é dado por (Número de Qualificações Negativas / Número Total de Qualificações) x 100. O percentual de chamadas abandonadas "A" é dado por (Número de Chamadas Abandonadas / Número Total de Chamadas) x 100. E finalmente a média ponderada "M" é dada por (Q + A) / 2. A variação desta média faz com que o sistema troque a cor do estado no mapa, conforme abaixo:
	- o **Cor verde:** indica "M" menor que 25%.
	- o **Cor amarela:** indica "M" maior que 25% e menor que 50%.
	- o **Cor laranja:** indica "M" maior que 50% e menor que 75%.
	- o **Cor vermelha:** indica "M" maior que 75%.

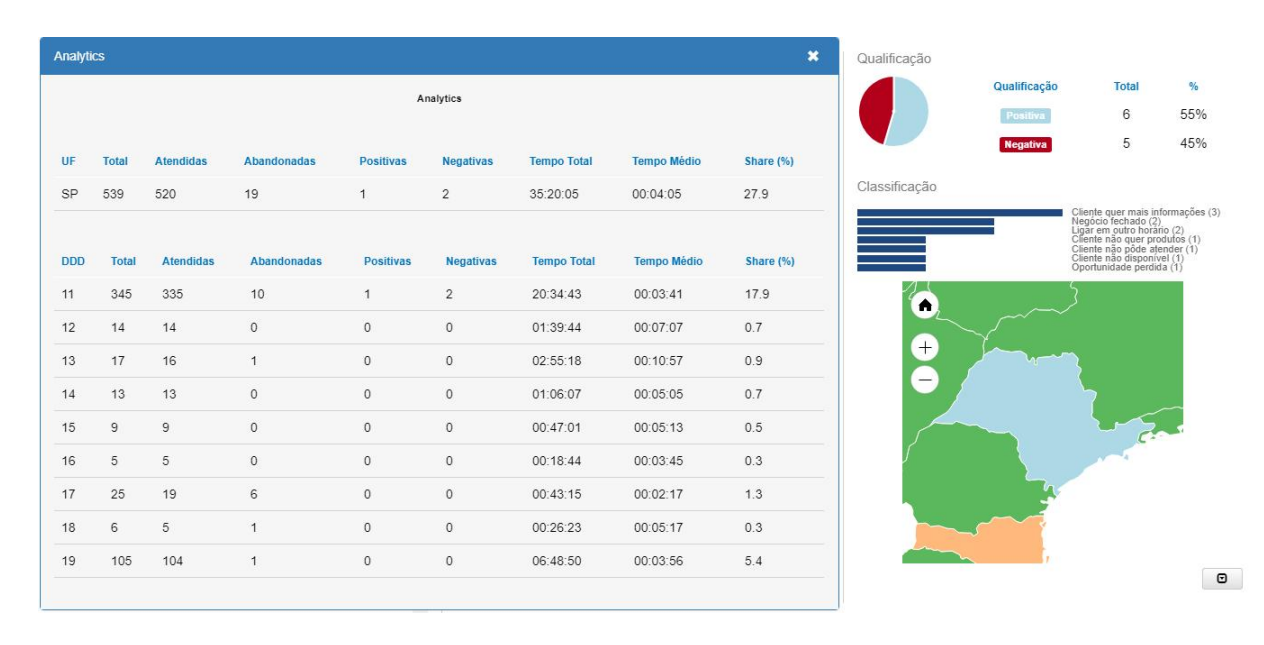

Ao clicar sobre algum Estado no mapa, abre-se um modal com informações de chamadas daquele Estado, no período selecionado.

- **Primeira parte:**
	- o **UF:** Unidade da Federação (estado).
	- o **Total:** soma de todas as chamadas referentes ao Estado.
	- o **Atendidas:** quantidade total de chamadas da fila/campanha que foram atendidas pelos agentes, referentes ao Estado.
	- o **Abandonadas:** quantidade total de chamadas da fila/campanha que foram abandonadas, referentes ao Estado.
	- o **Positivas:** quantidade total de classificações positivas, referentes ao Estado.
	- o **Negativas:** quantidade total de classificações negativas, referentes ao Estado.

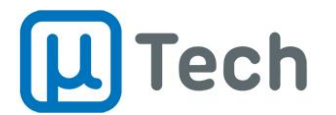

- o **Tempo médio:** tempo médio total das chamadas atendidas e abandonadas, considerando o tempo todo das chamadas desde que entram no PABX, referentes ao Estado.
- o **Share (%):** porcentagem das chamadas do Estado em relação ao total das chamadas da fila/campanha.
- **Segunda parte:**
	- o **DDD:** código de área da chamada da fila/campanha.
	- o **Total:** soma de todas as chamadas referentes ao DDD.
	- o **Atendidas:** quantidade total de chamadas da fila/campanha que foram atendidas pelos agentes, referentes ao DDD.
	- o **Abandonadas:** quantidade total de chamadas da fila/campanha que foram abandonadas, referentes ao DDD.
	- o **Positivas:** quantidade total de classificações positivas, referentes ao DDD.
	- o **Negativas:** quantidade total de classificações negativas, referentes ao DDD.
	- o **Tempo médio:** tempo médio total das chamadas atendidas e abandonadas, considerando o tempo todo das chamadas desde que entram no PABX, referentes ao DDD.
	- o **Share (%):** porcentagem das chamadas do DDD em relação ao total das chamadas da fila/campanha.

# <span id="page-39-0"></span>4. Outras configurações

#### 4.1. Blacklist

<span id="page-39-1"></span>*Menu – Aplicações - Blacklist*

Opera bloqueando chamadas de **entrada**. Para funcionar, deve-se criar uma regra de rota de entrada dos números que deseja bloquear e esta regra encaminha para o Blacklist. Pode-se cadastrar o destino das chamadas da Blacklist na aba "Configurações".

#### <span id="page-39-2"></span>4.2. Tela de monitoração em tempo real

#### <span id="page-39-3"></span>4.2.1. Monitoração de filas

Para visualizar o estado de todas as filas simultaneamente em tempo real, deve-se clicar no botão "Monitoração" que fica na barra superior, do lado direito, e selecionar "Filas" no combo-box. Existem dois modos de visualização, que são controlados pelos botões  $\Box$   $\Box$  e  $\Box$  .

O botão **ill** permite a visualização conforme a imagem abaixo:

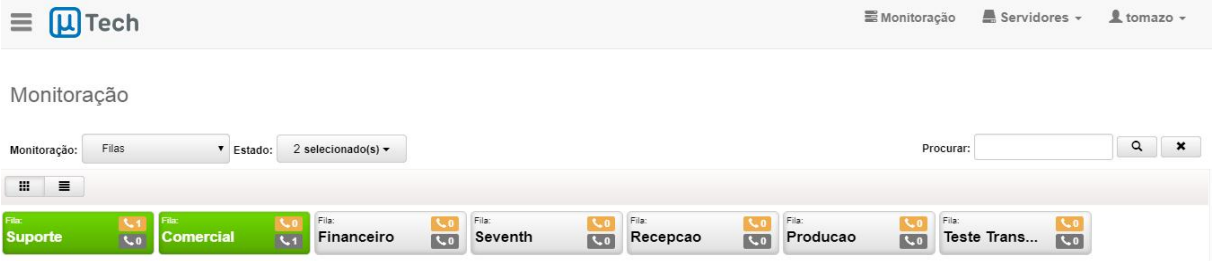

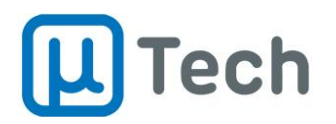

São indicadas as filas com nome e ícones. As filas que possuem chamadas, seja em espera ou chamadas ativas, ficam na cor verde. Filas sem chamadas ficam na cor cinza. Na imagem acima, as filas "Suporte" e "Comercial" possuem chamadas.

- A indicação **informa a quantidade de chamadas em espera na fila.**
- A indicação **informa a quantidade de chamadas que estão em atendimento e que vieram** da fila.

Caso se clique sobre o botão que tem o nome da fila, é aberto um modal com informações detalhadas da fila, conforme ilustrado abaixo:

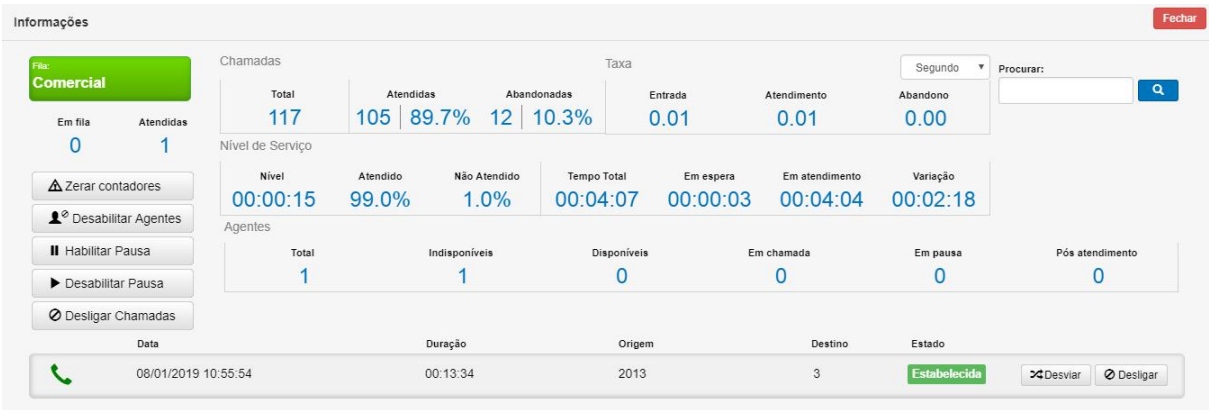

Os controles do lado esquerdo são os mesmos descritos no item 3.5.6. Quando há uma chamada estabelecida, é possível desligá-la através do botão <sup>o Desligar</sup>. Também pode-se desviá-la para outro destino, através do botão <sup>xa Desviar</sup> e adicionando-se o número de destino.

O botão $\Box$  permite a visualização conforme a imagem abaixo:

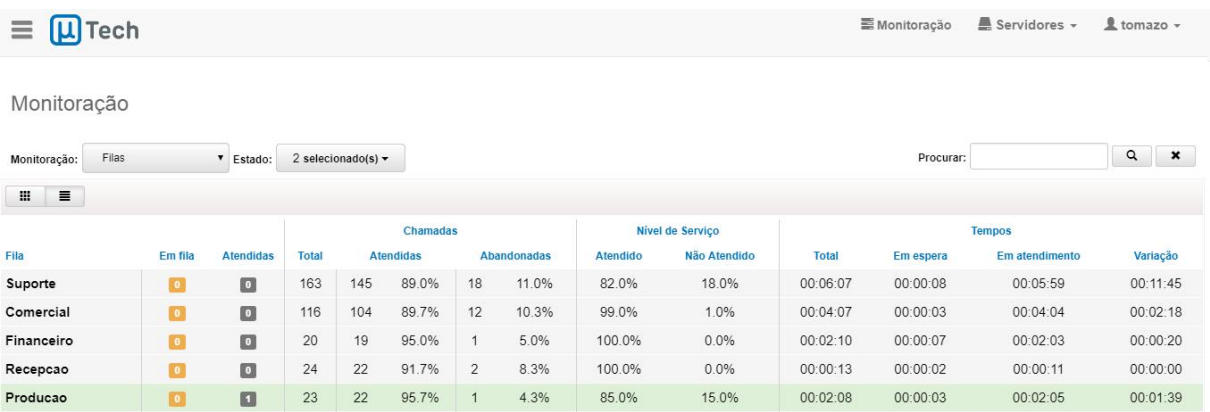

O formato de exibição passa a ser uma tabela. As filas que possuem chamadas, seja em espera ou chamadas ativas, ficam salientadas levemente pela cor verde. Filas sem chamadas ficam sem qualquer indicação.

As informações de quantidades e tempos são as mesmas descritas nos itens 3.1.2 e 3.5.4.

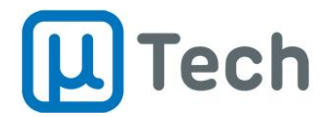

## <span id="page-41-0"></span>4.2.2. Monitoração de agentes

Para visualizar o estado de todos os agentes simultaneamente em tempo real, deve-se clicar no botão "Monitoração" que fica na barra superior, do lado direito, e selecionar "Agentes" no combo-box. Existem dois modos de visualização, que são controlados pelos botões  $\Box$  e  $\Box$ .

O botão **il permite a visualização conforme a imagem abaixo:** 

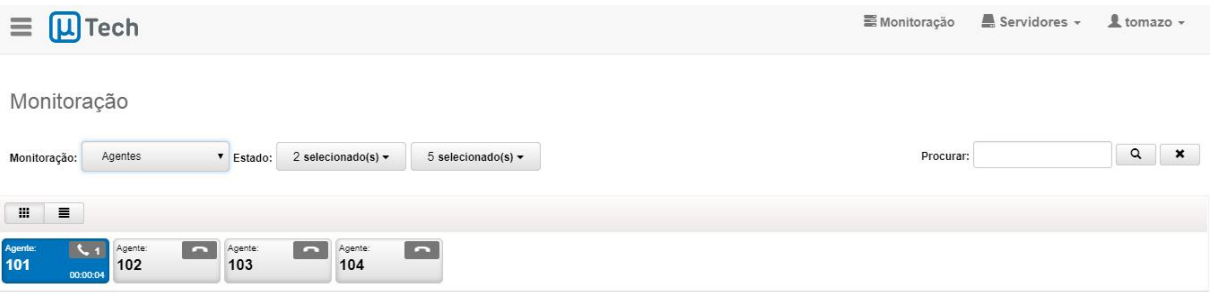

São indicados os agentes com seus códigos e ícones. Os agentes possuem códigos de cores, a saber:

- **Cor azul:** agente em estado "Disponível".
- **Cor verde:** agente em estado "Em Chamada".
- **Cor amarela:** agente em estado "Pausa".
- **Cor vermelha:** agente em estado "Pós-atendimento".
- **Cor cinza:** agente em estado "Indisponível".
- A indicação  $\sim$  1 informa a quantidade de chamadas em atendimento pelo agente. Caso o agente esteja trabalhando em modo de operação "Conectado", conforme descrito no item 2.3, esta indicação em "1" será permanente.

Caso se clique sobre o botão que tem o nome do agente, é aberto um modal com informações detalhadas do agente, conforme ilustrado abaixo:

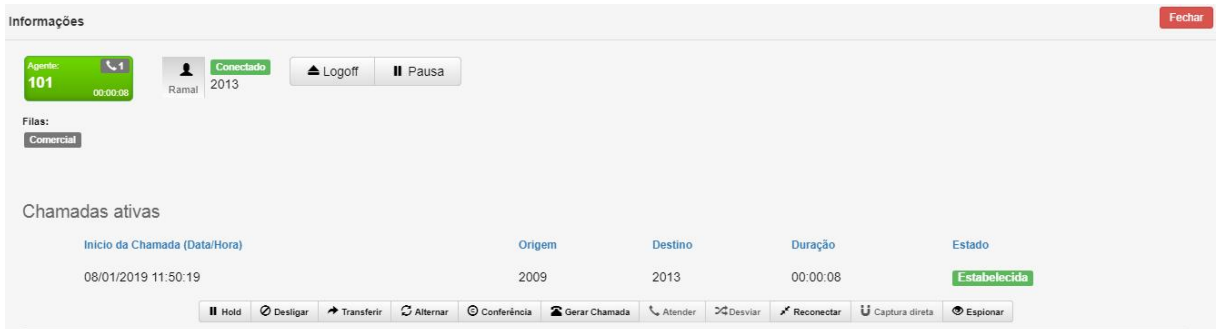

Caso o supervisor precise fazer qualquer tipo de intervenção, é possível controlar totalmente a chamada através dos botões da parte inferior do pop-up:

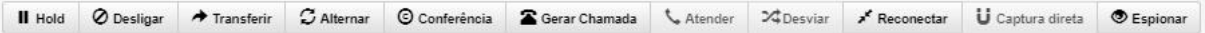

- **Hold:** coloca a chamada atual em estado de "Hold" ou "Espera". Ao clicar neste botão, o cliente passa a ouvir música de espera ou outro áudio que esteja configurado na fila.
- **Desligar:** derruba a chamada atual do agente. Caso esteja operando em modo "Conectado", o agente será deslogado do sistema.

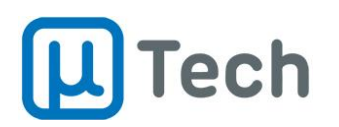

- **Transfeirr:** ao clicar neste botão, abre-se um pop-up para digitar o número para o qual a chamada vai ser transferida.
- **Alternar:** alterna entre duas chamadas ativas do ramal.
- **Conferência:** quando existem duas chamadas ativas no mesmo ramal, ao clicar neste botão, elas são unificas em uma única chamada de conferência.
- **Gerar chamada:** ao clicar neste botão, abre-se um pop-up que permite digitar um número para geração de uma nova chamada.
- **Atender:** quando uma chamada está sendo recebida e o agente não está logado em modo de operação "Conectado", este botão é habilitado e permite atender a chamada.
- **Desviar:** ao clicar neste botão, abre-se um pop-up
- **Reconectar:** reconecta a chamada selecionada para o ramal que está sendo visualizado.
- **Captura direta:** permite selecionar o ramal do qual se deseja capturar uma chamada que esteja entrando, antes de alguém atender.
- **Espionar:** permite fazer uma escuta da chamada corrente. Ao clicar no botão "Espionar", abre-se um modal com as seguintes opções:
	- o **Número de destino:** número que receberá a chamada de escuta. Pode ser outro ramal, qualquer telefone fixo ou móvel
	- o **Modo:**
		- **Sem áudio:** nem o agente do callcenter nem o cliente ouvem o que o supervisor fala enquanto ele estiver escutando a chamada.
		- **Áudio origem:** permite que tudo que o supervisor falar, enquanto estiver escutando a chamada, seja ouvido pelo cliente e não pelo agente, desde que a chamada tenha sido atendida na fila.
		- **Áudio destino:** permite que tudo que o supervisor falar, enquanto estiver escutando a chamada, seja ouvido pelo agente do callcenter e não pelo cliente, desde que a chamada tenha sido atendida na fila.
		- **Áudio origem e destino:** funciona como um modo de conferência, onde todos se ouvem.
	- o Após configurar as opções desejadas, basta clicar no botão "Espionar chamada" e o PABX vai gerar a chamada para o número desejado. Em nenhum modo há qualquer tipo de sinalização sonora de que a chamada está sendo espionada, como um "bipe", nem para o agente nem para o cliente.

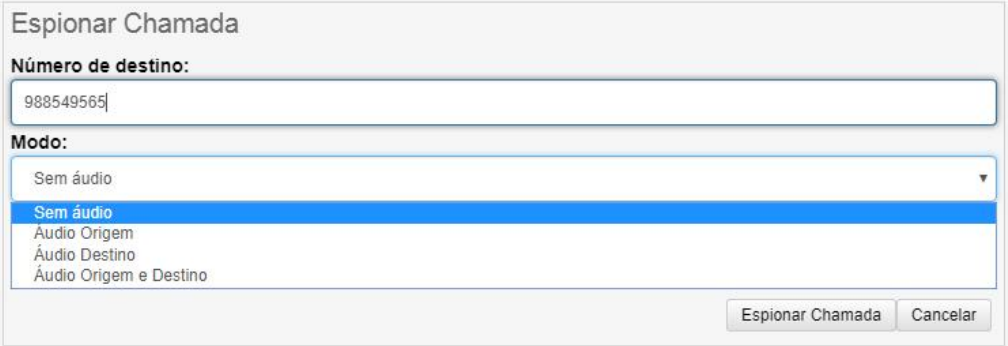

O botão $\vert \equiv \vert$  permite a visualização conforme a imagem abaixo:

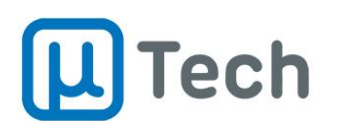

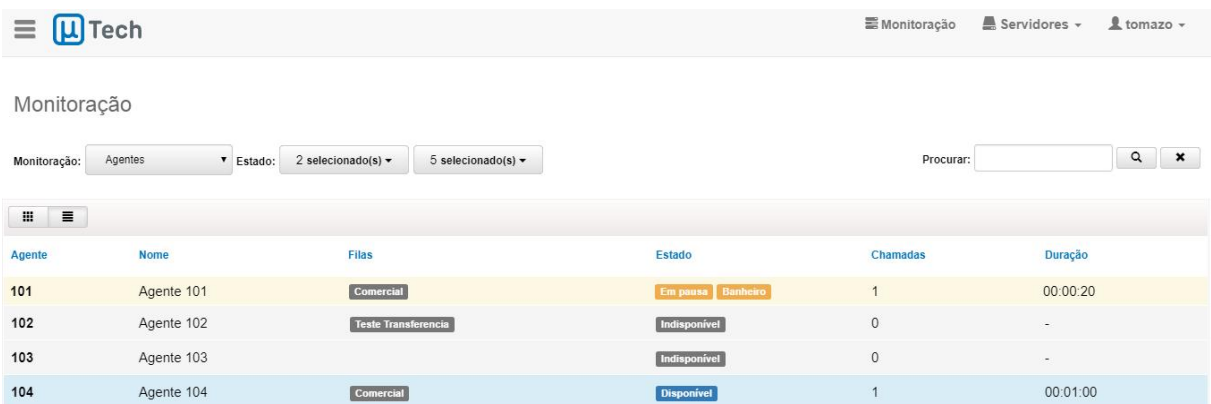

O formato de exibição passa a ser uma tabela. As linhas ficam levemente salientadas pela cor respectiva ao estado em que o agente se encontra, conforme listado no início do item 4.2.2. Agentes indisponíveis ficam com a linha transparente.

#### <span id="page-43-0"></span>4.2.3. Monitoração de ramais

Para visualizar o estado de todos os ramais simultaneamente em tempo real, deve-se clicar no botão "Monitoração" que fica na barra superior, do lado direito, e selecionar "Ramais" no combo box. Existem dois modos de visualização, que são controlados pelos botões  $\Box$ e  $\Box$ .

O botão **interior de refereira e interior de la permite a visualização conforme a imagem abaixo:** 

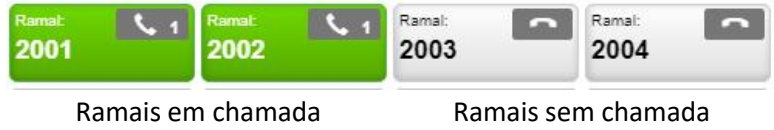

São indicados os ramais com número e ícones. Os ramais que possuem chamadas, seja em espera ou chamadas ativas, ficam na cor verde. Ramais sem chamadas ficam na cor cinza. Na imagem acima, os ramais 2001 e 2002 possuem chamadas ativas, enquanto os ramais 2003 e 2004 não.

Quando se clica sobre um ramal que está em chamada, abre um menu de controle da ligação, onde pode-se colocar a chamada em espera, desligar, transferir, entre outros comandos, exatamente conforme descrito no item 4.2.2 acima.

O botão $\Box$  permite a visualização conforme a imagem abaixo:

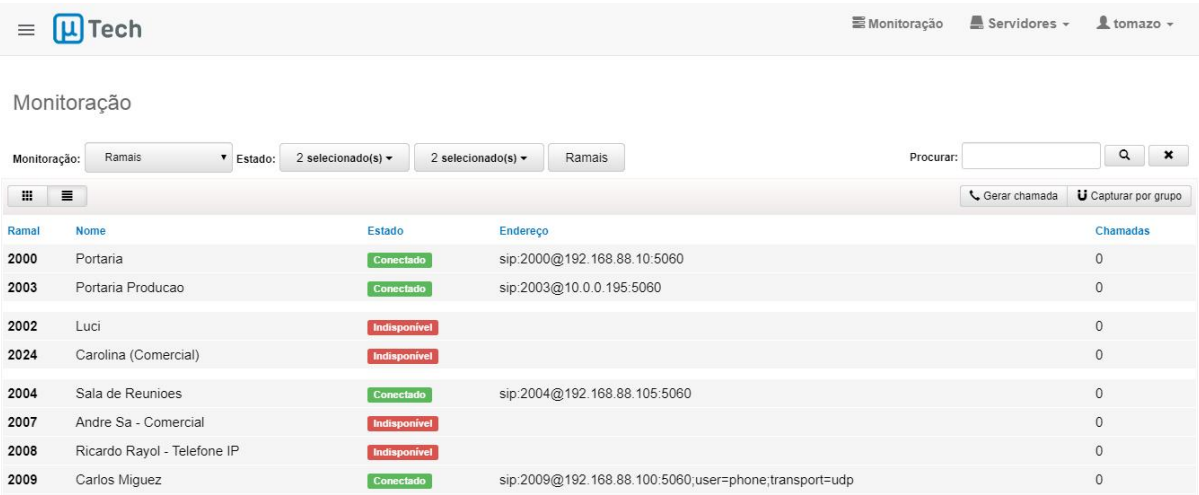

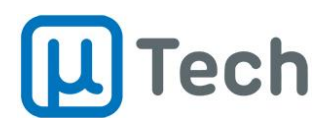

O formato de exibição passa a ser uma tabela. Os ramais que possuem chamadas, seja em espera ou chamadas ativas, ficam salientadas levemente pela cor verde. Ramais sem chamadas ficam sem qualquer indicação.

São também indicados na listagem:

- **Ramal:** número do ramal.
- **Nome:** nome do colaborador configurado em "Menu" "Ramais" "Gestão de Ramais".
- **Estado:** o estado "Disponível" indica que o ramal está registrado, e o estado "Indisponível" indica que o ramal não está registrado no PABX.
- **Endereço:** endereço completo SIP: ramal@ipservidor:porta.
- **Chamadas:** quantidade de chamadas ativas e em fila, somadas, para este ramal.

#### 4.3. Permissões de visualização dos ramais

<span id="page-44-0"></span>*Menu – Gestão - Usuários*

Permite selecionar quais ramais os usuários poderão visualizar nos relatórios. Isto garante que determinado supervisor não tenha acesso a informações dos ramais de outro.

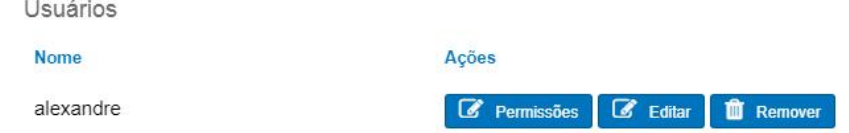

No botão "Permissões" é possível selecionar os ramais. Para isto, basta selecionar do lado esquerdo e ir adicionando através do botão ">" os ramais que este usuário poderá visualizar.

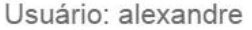

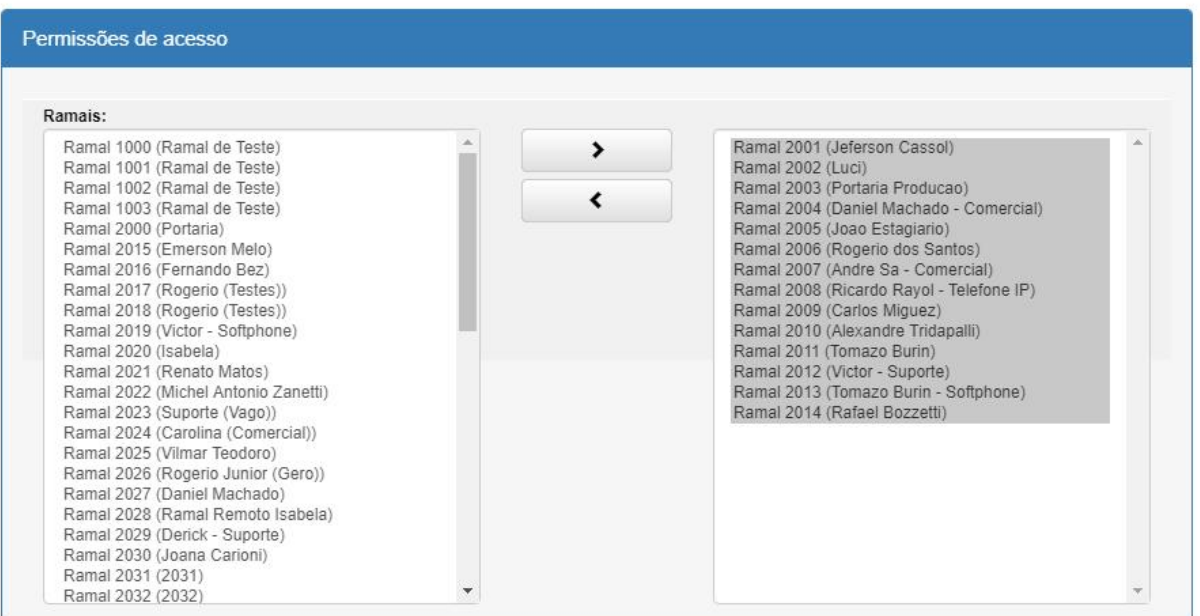

Ao finalizar a seleção, é necessário clicar no botão "Enviar" que fica no canto inferior direito e em seguida no botão "Aplicar", na barra superior.

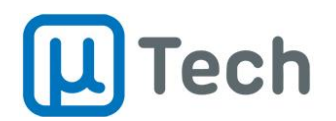

# 4.4. Estratégia de "ring" (toque) dos ramais nas filas

#### <span id="page-45-0"></span>*Menu – Aplicações - Filas*

A seleção da estratégia de "ring" permite ao gestor escolher a maneira que os telefones irão tocar quando a fila receber uma chamada. Ou seja, é possível selecionar entre os métodos de toque aquele que melhor atenda à necessidade de cada operação ou fila. São eles:

- **Ringall** (chamar todos): toca simultaneamente todos os ramais/agentes disponíveis até que alguém atenda.
- **Linear** (roundrobin): chama ramais na ordem em que foram cadastrados na fila e os agentes na ordem em que foram logados. A chamada é sempre entregue para o primeiro ramal/agente disponível.
- **Leastrecent** (menos recente): chama ramal/agente que está mais tempo sem atender chamadas desta fila.
- **Fewestcalls** (menor número de chamadas): chama o ramal/agente com o menor número de chamadas atendidas dessa fila.
- **Random** (aleatório): chama ramal/agente de forma aleatória.
- **rrMemory** (roundrobin/linear com memória): roundrobin/linear com memória. A chamada é sempre entregue para o próximo ramal/agente disponível, segundo a ordem de cadastro ou login na fila.

# 4.5. Códigos de recursos da central

#### <span id="page-45-1"></span>*Menu – Gestão - Códigos de Recurso*

Os códigos de recurso, ou códigos de facilidades, ou ainda códigos de acessos, são atalhos da central PABX IP que permitem ativar funções específicas para facilitar a operação. Seguem abaixo os principais:

#### **Transferência de chamadas**

- o **(##) Transferência cega:** ao digitar o código *##* durante uma chamada,o usuário ouve a mensagem "Transferir". Em seguida, deve digitar o número do ramal de destino e ao colocar o telefone no gancho, a chamada é transferida incondicionalmente para o ramal de destino. Caso não haja atendimento, caso o ramal não esteja registrado, com não-perturbe ativado ou esteja ocupado sem segunda chamada habilitada, a chamada é finalizada.
- o **(\*2) Transferência com consulta:** aodigitar o código *\*2* durante uma chamada, o usuário ouve a mensagem "Transferir". Deve então digitar o número do ramal de destino e aguardar até o ramal de destino atender. Caso ele atenda, é possível fazer a consulta se pode transferir a chamada. Para transferir, basta colocar o telefone no gancho. Caso o destino não queira falar com a pessoa que vai ser transferida, devese aguardar que ele (o ramal de destino) desligue e a chamada retorna para você falar com o chamador original. Caso ele não atenda, ou caso o ramal não esteja registrado, ou com não-perturbe habilitado ou o ramal esteja ocupado sem segunda chamada habilitada, a chamada retorna para você falar com o chamador original.

#### **Conferência de chamadas**

- o Quando está em uma chamadae deseja fazer conferência com outro ramal, deve-se realizar dois passos, a saber:
	- Gerar chamada de transferência com consulta utilizando o código *\*2*.
	- Quando o ramal atender e a pessoa aceitar entrar na conferência, digitar o código *\*3*.

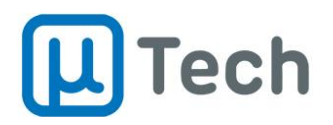

- o A partir deste momento todosestarão em conferência.
- **Captura de chamadas**
	- o **(\*13 + nº ramal) Captura direta de ramal:** quando algum ramalestá tocando e deseja-se atender àquela ligação, é possível digitar o código de acesso *\*13 + nº ramal* e a chamada é capturada para o seu ramal. Esta função só se aplica caso o ramal esteja configurado para o mesmo grupo de captura do ramal que está tocando.
	- o **(\*8) Captura em grupo:** captura uma chamada que estiver tocando em algum ramal do grupo de atendimento em que o seu ramal estiver inserido. Esta função só se aplica caso o ramal esteja configurado para o mesmo grupo de captura do ramal que está tocando.
- **Encaminhamento de chamadas (siga-me)**
	- o **(\*72 + nº ramal) Encaminhar chamadas do ramal:** ao digitar este código de acesso, vai ouvir mensagem informando que as chamadas do ramal X serão encaminhadas para o ramal Y. Esta condição será mantida até que seja desabilitada manualmente conforme código a seguir.
	- o **(\*73) Desabilitar encaminhamento:** ao digitar este código de acesso, vaiouvir mensagem informando que o encaminhamento foi desabilitado.
- **Não-perturbe (DND – Do Not Disturb)**
	- o **(\*78) Ativar não-perturbe:** Quando o código *\*78* for digitado no ramal, ele desabilita o recebimento de chamadas.Ele passa a ser como se fosse um ramal inexistente, que não chama nem dá ocupado.
	- o **(\*79) Desativar não-perturbe**.

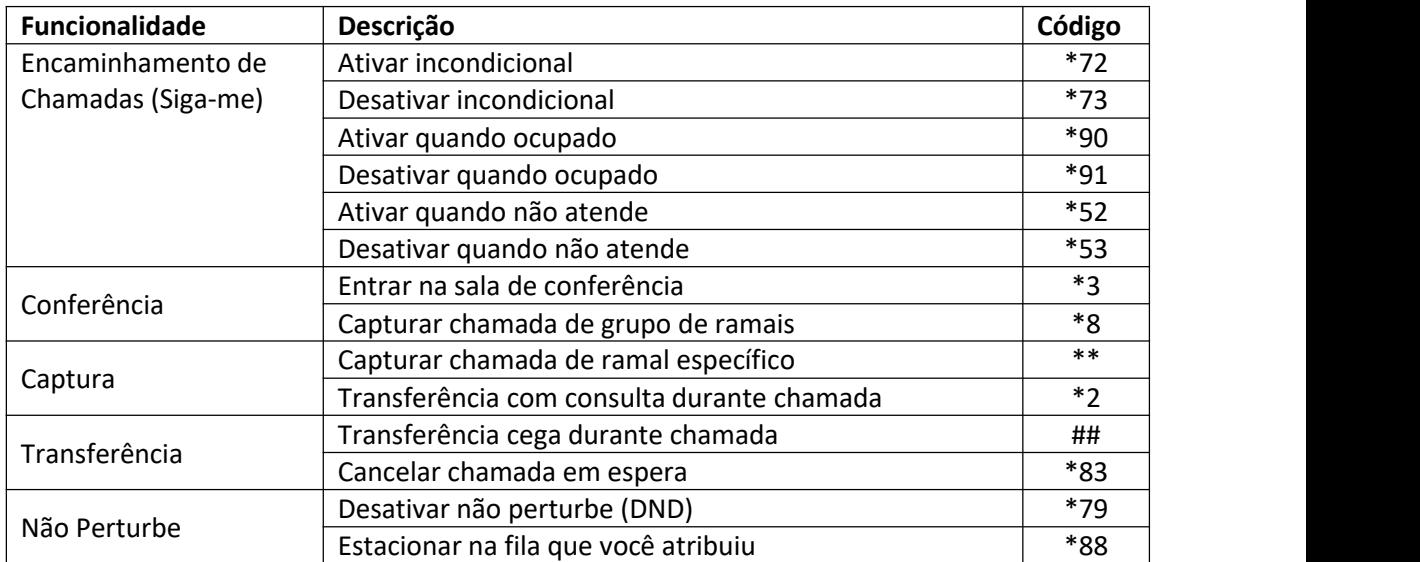

Resumo dos principais códigos de recurso da central:

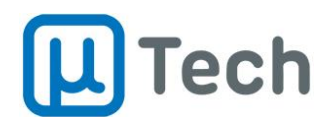

# <span id="page-47-0"></span>5. Guia rápido para operação do callcenter

Esta seção visa facilitar uma configuração rápida dos requisitos para operação de uma PA de callcenter no PABX IP da uTech. O passo-a-passo a seguir deve ser seguido para adequado registro e funcionamento: 1) criar um ramal IP; 2) criar um usuário CTI; 3) criar um agente de callcenter.

# 5.1. Criação de ramal IP

<span id="page-47-1"></span>*Menu - Ramais - Gestão de Ramais*

O primeiro passo é criar e configurar o ramal desejado. Ele pode ser um terminal IP físico, um softphone ou até um ramal analógico conectado a um gateway analógico. Para isto, a configuração básica é a seguinte:

- Ir no menu "Ramais" e em "Gestão de Ramais"
- Crie (ou edite) um ramal e configure:
	- o **Ramal do Usuário:** número desejado para o ramal. Deve ser um número único.
	- o **Nome de Exibição:** coloque o nome do colaborador ou outro nome qualquer.
	- o **Segredo:** coloque uma senha para registro do ramal.
- Clicar no botão "Enviar". Sempre que houver alguma alteração em configurações de ramais é necessário clicar no botão "Aplicar", na barra superior do PABX.

Para registrar o ramal, é necessário abrir as configurações do telefone IP ou softphone e ajustar conforme definido acima. O IP do servidor/domínio deve ser o IP do PABX IP. Quando o ramal estiver registrado, será possível receber e realizar chamadas internas e externas.

#### 5.2. Criação de usuário CTI

<span id="page-47-2"></span>*Menu - Aplicações - CTI*

O usuário CTI deve estar logado para poder controlar o ramal IP. Deve ser criado um usuário CTI para cada ramal a ser utilizado no callcenter. Para isto, a configuração básica é a seguinte:

- Ir no menu "Aplicações" e em "CTI"
- Crie (ou edite) um usuário e configure:
	- o **Usuário:** selecionar o número do ramal no drop-down.
	- o **Senha:** coloque uma senha para registro do usuário CTI.
	- o **Permissão:** caso seja selecionado "Operador", permite visualização do painel de monitoração (mesa operadora) dos ramais no EasyPhony. Esta opção deve ser selecionada caso o usuário seja um supervisor ou telefonista. Caso seja selecionado a opção "Atendente", não permite a visualização dos ramais no EasyPhony. As outras permissões que devem ser ajustadas são:
		- **Visualizar Gravações:** o usuário sempre visualizará uma lista de gravações. A diferença é que, caso este campo esteja selecionado, o usuário vai conseguir ver *todas* gravações e se não estiver selecionado ele vai conseguir ver somente as *suas próprias* gravações.
		- **Editar Gravações:** caso esteja selecionado, o usuário consegue ouvir as gravações que tiver permissão. Se não estiver selecionado, o usuário CTI não conseguirá clicar em nenhuma gravação, nem para ouvir, nem para ver, editar ou excluir comentário.

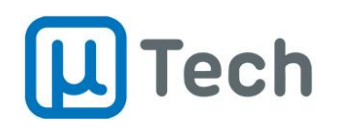

- **Editar Agenda:** caso esteja selecionado, permite o usuário criar um contato novo, editar ou excluir algum contato existente.
- **Capturar:** caso esteja selecionado, permite o usuário fazer captura de chamadas que está tocando no seu grupo de atendimento.
- **Espionar:** permite o usuário fazer uma escuta daschamadas em tempo real, para seu próprio ramal, para um telefone fixo ou móvel.
- **Derrubar:** caso esteja selecionado, permite o usuário desligar sua própria chamada pela aplicação CTI.
- **Transferir:** caso esteja selecionado, permite o usuário transferir uma chamada pela aplicação CTI.
- Clicar no botão "Salvar". Sempre que houver alguma alteração em configurações de usuário CTI é necessário clicar no botão "Aplicar", na barra superior do PABX.

Para dar sequência na operação, deve-se fazer o login com o usuário, conforme descrito no manual do EasyPhony, cujo download pode ser feito no link a seguir: [http://utech.com.br/site/wp](http://utech.com.br/site/wp-content/uploads/2019/01/ManualEasyPhonyV4.pdf.) content/uploads/2019/01/ManualEasyPhonyV4.pdf.

# 5.3. Criação de usuário de agente de callcenter

#### <span id="page-48-0"></span>*Menu – Callcenter – Agentes*

A criação e configuração completa do agente está descrita no item 2.3 deste documento.

Para fazer o login com o agente, bem como para demais funcionalidades de operação, referir-se ao item 6 do manual do EasyPhony, cujo download pode ser feito em: <http://utech.com.br/site/wp-content/uploads/2019/01/ManualEasyPhonyV4.pdf.>

# <span id="page-48-1"></span>6. Definições adicionais

As definições a seguir visam homogeneizar a linguagem aplicada pela uTech em seus produtos e soluções relacionados a callcenter. Adiciona-se também termos utilizados no meio a título de curiosidade.

#### <span id="page-48-2"></span>6.1. Telefonia

 **URA:** Uma URA (Unidade de Resposta Audível) ou IVR (Interactive Voice Response), é um sistema eletrônico para o atendimento automático de chamadas telefônicas. A sua principal função é automatizar o processo de atendimento, filtrando as ligações para direcioná-las a uma pessoa ou setor especializado, agilizando o contato do cliente com a empresa. Este direcionamento é feito através de menus e submenus, por onde o cliente navega e seleciona a opção desejada através do teclado de seu telefone. É um recurso utilizado em diversos tipos de operações. Podem ser receptivas, o mais comum, com ou sem interação com aplicações de retaguarda (CRM's ou ERP's). As URA's podem ser também ativas ou como é o jargão do mercado, URA Reversa. Neste caso as aplicações mais comuns são: higienização de mailing, venda e/ou cobrança, apresentando opções e perguntas que podem ou não ser seguidas de ações, como agendamento e lembrete para clínicas médicas, entre outras. Pesquisa de satisfação (ou pesquisa de opinião) e URA Segura são outras aplicações desta ferramenta. A integração da URA com sistemas de retaguarda do cliente permite a captura de CPF/CNPJ, protocolo de atendimento ou outro número de identificação requerido pelo

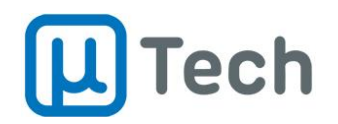

cliente. Pode também vincular o número chamador a uma determinada ação automática ou não.

 **Fases da chamada:** Idle, atendimento e pós-atendimento. O primeiro é o tempo entre uma chamada e a seguinte, quando o agente está disponível para atender. O segundo é o tempo em atendimento e é variável dependendo do tipo de operação e produto/serviço oferecido. O terceiro é o tempo que o agente leva para finalizar uma atividade subsequente relacionada à chamada, como por exemplo o preenchimento de um formulário ou algo parecido.

# <span id="page-49-0"></span>6.2. Callcenter

- **Call Center:** Termo utilizado para definir todo o ambiente em que são executadas ações ativas e/ou receptivas abrangendo operações de SAC, service desk, televendas, cobrança e pesquisa de opinião. Também pode ser chamado de contact center ou central de atendimento.
- **PA (Posição de Atendimento):** Posição física na qual o agente trabalha de acordo com o turno operacional da central de atendimento. Em uma PA pode trabalhar mais de um agente, ao longo do turno. O modelo mais comum são turnos duplos de 6 horas.
- **Operações receptivas:** Recebem chamadas originadas de uma determinada região ou regiões, para resoluções de problemas, vendas ou cobrança, entre outros. Pode ser uma demanda estimulada (por exemplo uma campanha veiculada na mídia), ou reativa (quando o cliente precisa de algum tipo de ação do fornecedor). O uso de Unidade de Resposta Audível (URA) possibilita a automação de consultas recorrentes.
- **Operações ativas:** Usam discadores automáticos que podem seguir três modos de discagem: progressivo, preview e preditivo. O progressivo é o modo no qual a chamada só é gerada após a conclusão do pós-atendimento. O preview segue o modo progressivo porém faz uma pausa antes de gerar chamada para que o agente possa tomar conhecimento do assunto a ser tratado naquela ligação específica. Neste caso, a ligação depende de uma autorização da chamada, que é disparada pelo agente. O terceiro faz uso de algoritmos que predizem estatisticamente que um agente estará livre para uma nova chamada em um determinado tempo, e inicia a ligação antes do término da chamada em curso para reduzir o tempo de Idle (ver definição em Fases da Chamada).
- **Mailing:** O mailing é a lista doscontatos de uma campanha. Ou seja, são as pessoas com as quais se entrará em contato. O mailing pode ser composto de vários dados cadastrais de um contato, mas o principal para se conseguir falar com o cliente/devedor é o telefone. Este mailing pode ter mais de um telefone associado ao contato, sendo então utilizados nas estratégias da operação do call center.
- **Campanha:** Conjunto que envolve supervisor, agentes, mailing e recursos de telefonia, geralmente associado à operações ativas.
- **Chamadas improdutivas:** São todas chamadas que se traduzem, na posição de atendimento, como chamada muda, ocupado, URA, secretária eletrônica, fax, caixa postal e mensagens diversas das operadoras, ocupando desnecessariamente o tempo da posição de atendimento (PA).
- **Fila de callcenter:** É uma fila de espera telefônica em que os clientes aguardam atendimento. Segue o mesmo modelo do atendimento de PABX corpoprativo, com algumas diferenças: o agente logado na fila pode solicitar pausa de atendimento, classificar chamadas e transferir para uma lista limitada de destinos, como por exemplo a posição de supervisão. Este agente está regido por indicadores de performance diferentes das filas do PABX corporativo usual.
- **Classificação e Qualificação:** A classificação da chamada é fundamental para toda operação de callcenter. Ela consiste em selecionar a opção mais adequada para o resultado de uma ligação. É através da classificação que os gestores avaliam a performance de uma

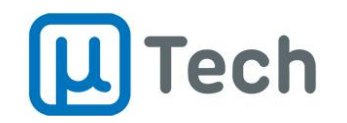

determinada campanha. Por exemplo, em uma campanha de vendas, podem ser definidas classificações do tipo "venda à vista", "venda parcelada 3x", "Não tem interesse", "já possui o produto ou serviço", etc. A forma macro de acompanhar essas classificações é a qualificação, que deve ser definida como positiva ou negativa, e as classificações agrupadas em cada uma delas conforme necessidade.

- **Indicadores de atendimento:** Métricas utilizadas para aferir a performance de uma determinada operação, seja ativa ou receptiva. No ativo os mais comuns são o tempo de Idle, o percentual de chamadas improdutivas na PA, contato com pessoa certa e taxa de conversão. No receptivo são taxa de abandono na fila, resolução na primeira chamada, nível de serviço e tempo de retenção na URA.
- **Protocolo de atendimento:** É um número gerado pelas soluções de call center para auxiliar ao cliente a rastrear chamadas em atendimentos posteriores. É geralmente vinculado às aplicações de retaguarda, como CRM's. A informação deste número pode ser por vocalização humana ou automática.
- **Integração sistêmica:** Toda integração que necessite ser realizada entre a operação ativa e/ou receptiva e os sistemas em uso pelo cliente, sejam CRM ou ERP. Geralmente são feitas via sockets TCP/IP ou webservices. Desta forma, ao receber ou efetuar chamada a plataforma do call center, aciona-se um comando que traza tela da aplicação de retaguarda na posição da ficha do cliente chamado ou chamador. Também é utilizado na integração da URA para veicular mensagens de acordo com determinado número etc.
- **Pesquisa de Opinião:** Operações eminentemente ativas, em que a central procura pessoas de determinado perfil sócioeconômico e entrevista-as com algum objetivo, geralmente objetivando levantar informações para ações de marketing ou traçar um cenário político.

# <span id="page-50-0"></span>6.3. Aplicações de callcenter

- **Cobrança:** Operação ativa e/ou receptiva cujo objetivo é cobrança de valores seguindo estratégias definidas previamente. As empresas de cobrança trabalham com "réguas" que definem as fases na qual o devedor se encaixa. Por exemplo: fase 1 para devedores com dívidas de baixo valor e/ou prazo de vencimento de fatura curto (até 8/10 dias); fase 2 para devedores de maior valor ou longo prazo; e assim por diante. Conforme a estruturação desta "régua" o uso de discadores automáticos é fundamental para o sucesso da cobrança.Este tipo de operação pode ser da própria empresa, seja ela de crédito, uma indústria, comércio (lojas varejistas) ou de uma prestadora de serviço terceirizada. Em todos casos seguem métricas rígidas e são auditados periodicamente. Este tipo de operação deve guardar obrigatoriamente as gravações de todas as chamadas por 5 anos. O contato com a pessoa certa é fundamental.
- Encarteiramento: Operações em que o agente de qualquer tipo de segmento ativo trabalha com uma única carteira, isto é, a campanha só tem um agente. Muito usado em televendas de produtos especializados ou cobranças de fases superiores (prazo de dívida superior a 180 dias ou cobrança de PJ).
- **Higienização de mailing:** Recurso de algumas soluções em que se usam discadores ou URA's reversas para validar os números existentes em uma determinada lista de telefones. O objetivo é trataro mailing antes da campanha ser acionada com uso de agentes, de forma a só passar para a operação os telefones com maior probabilidade de existirem e serem atendidos. Geralmente são campanhas sem agente, que apenas validam se a ligação "chama" o telefone destino e mantém estes números na base. Os número que forem classificados como improdutivos são descartados ou encaminhados para um grupo/empresa especializado em localização, que visa encontrar o contato da pessoa que está devendo.

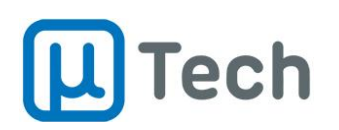

- **SAC:** Serviço de Atendimento ao Consumidor, é a operação eminentemente receptiva, ou seja, em que o cliente estabelece o contato telefônico direto com o fabricante ou prestador de serviço para resolver seus problemas, propor sugestões, tirar dúvidas e fazer reclamações. Para empresas reguladas pelo poder público federal, isto é, empresas de energia elétrica, telefonia, serviços de TV a cabo, bancos, cartões de crédito, aviação civil, ônibus interestaduais e planos de saúde, é um serviço obrigatório e deverá seguir as regras estabelecidas na Lei do SAC, de dezembro de 2008. Empresas não reguladas pelo poder público federal utilizam esta ferramenta para melhorar a percepção de valor dos produtos que produz junto ao mercado e seus clientes. Este serviço pode se tornarativo se houver no processo uma etapa em que o fabricante ou prestador de serviço deva encaminhar a resposta de uma demanda via grupo de back-office.
- **Service Desk:** Ou help desk, tem o objetivo de atender demandas de suporte e dúvidas e é mais voltado àárea de TI. Este serviço pode ser segmentado em níveis de resolução de problemas e tem foco no indicador FCR (First Contact Resolution), isto é, resolução do problema ou demanda na primeira chamada.
- **Televendas:** Operação ativa e/ou receptiva cujo objetivo primordial é vender algum produto ou serviço, seguindo estratégias definidas previamente. Este tipo de operação pode ser da própria empresa fabricante/prestadora do serviço ou então terceirizada para empresas especializadas. Em ambos os casos seguem métricas rígidas e são auditados periodicamente. O contato com a pessoa certa não é fundamental.